# Persiapan

Notebook

© Copyright 2012, 2013 Hewlett-Packard Development Company, L.P.

Bluetooth adalah merek dagang dari pemiliknya dan digunakan oleh Hewlett-Packard Company di bawah lisensi. Microsoft dan Windows adalah merek dagang terdaftar di AS dari Microsoft Corporation. Logo SD adalah merek dagang dari pemiliknya.

Informasi yang terdapat dalam dokumen ini dapat berubah tanpa pemberitahuan. Satusatunya jaminan untuk produk dan layanan HP dijelaskan dalam pernyataan jaminan tersurat yang menyertai produk serta layanan tersebut. Tidak ada isi dokumen ini yang dapat ditafsirkan sebagai penyataan jaminan tambahan. HP tidak bertanggung jawab atas kesalahan teknis atau editorial maupun penghilangan yang terdapat dalam dokumen ini.

Edisi Kedua: Juni 2013

Edisi Pertama: Oktober 2012

Nomor Bagian Dokumen: 696365-BW2

#### **Informasi produk**

Panduan ini menjelaskan tentang fitur yang biasanya terdapat di sebagian besar model. Beberapa fitur mungkin tidak tersedia di komputer.

#### **Persyaratan perangkat lunak**

Dengan menginstal, menyalin, mendownload, atau jika tidak, menggunakan produk perangkat lunak prainstal apapun yang terdapat di komputer ini, Anda setuju untuk mematuhi persyaratan EULA (Perjanjian Lisensi Pengguna Akhir) HP. Jika Anda tidak menyetujui persyaratan lisensi ini, satu-satunya solusi adalah mengembalikan keseluruhan produk yang tidak digunakan (perangkat keras dan perangkat lunak) dalam waktu 14 hari untuk mendapatkan pengembalian uang sesuai dengan kebijakan pengembalian di tempat pembelian.

Untuk informasi lebih lanjut atau mengajukan permohonan pengembalian uang sepenuhnya atas komputer ini, hubungi pusat penjualan setempat (penjual).

### **Informasi peringatan keselamatan**

**PERINGATAN!** Untuk mengurangi kemungkinan cedera akibat panas atau komputer yang terlalu panas, jangan letakkan komputer secara langsung di pangkuan Anda atau jangan halangi ventilasi udara pada komputer. Gunakan komputer hanya pada permukaan yang kokoh dan datar. Jangan biarkan aliran udara terhalang oleh permukaan yang keras lainnya, seperti sambungan printer opsional, atau permukaan yang lembut, misalnya bantal, karpet, maupun pakaian. Selain itu, selama pengoperasian berlangsung, jangan biarkan adaptor AC menyentuh kulit atau permukaan yang lembut, seperti bantal, karpet, atau pakaian. Komputer dan adaptor AC ini telah memenuhi batasan suhu permukaan yang dapat diakses pengguna, sebagaimana ditetapkan oleh International Standard for Safety of Information Technology Equipment (IEC 60950).

# **Isi**

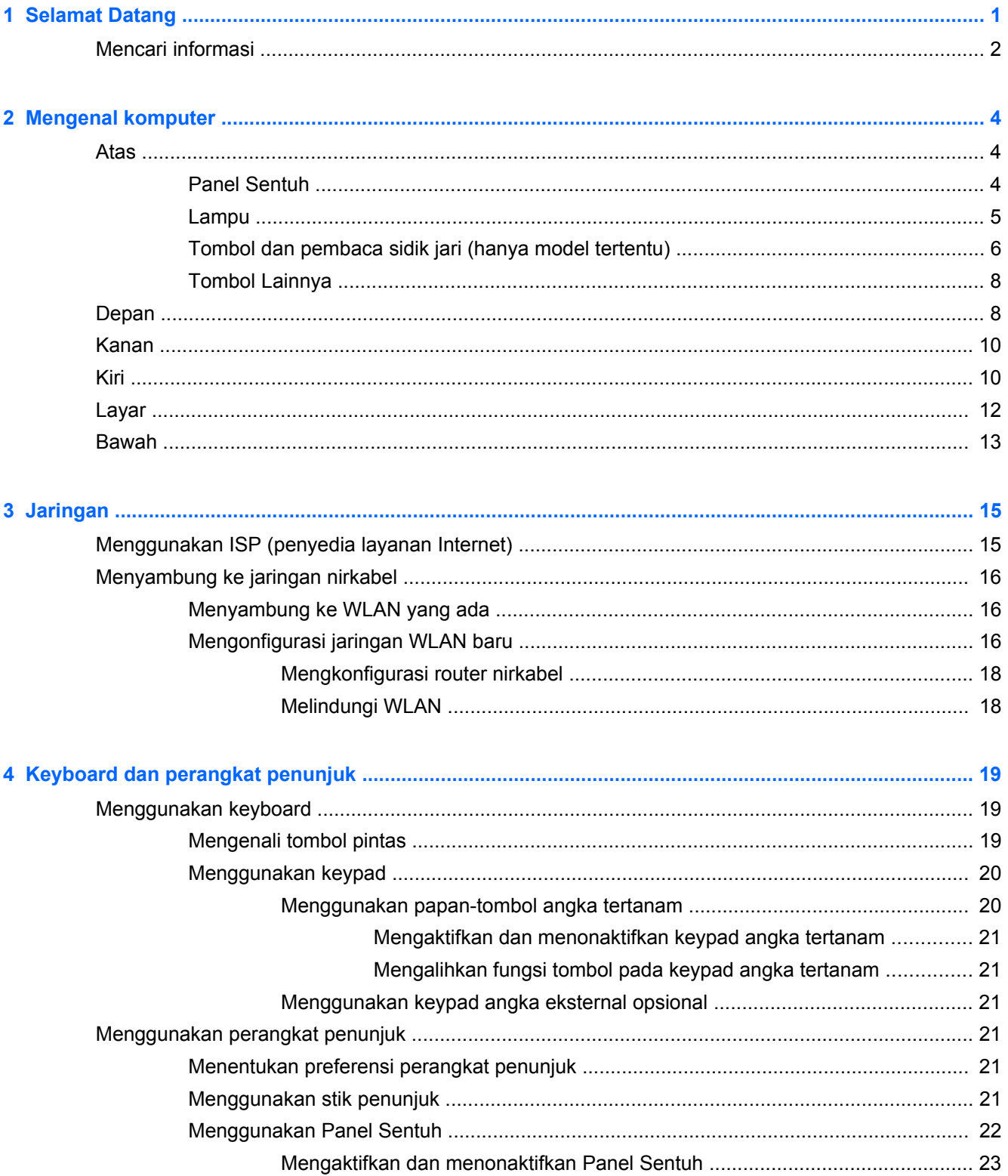

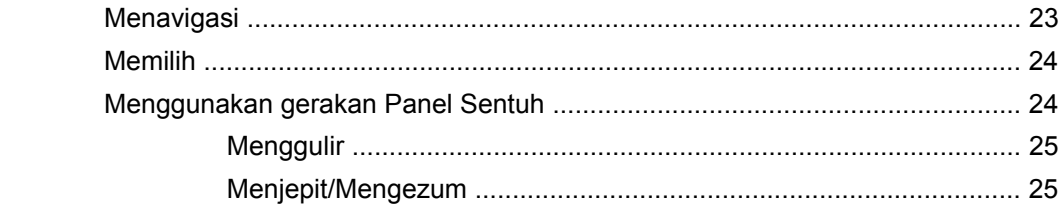

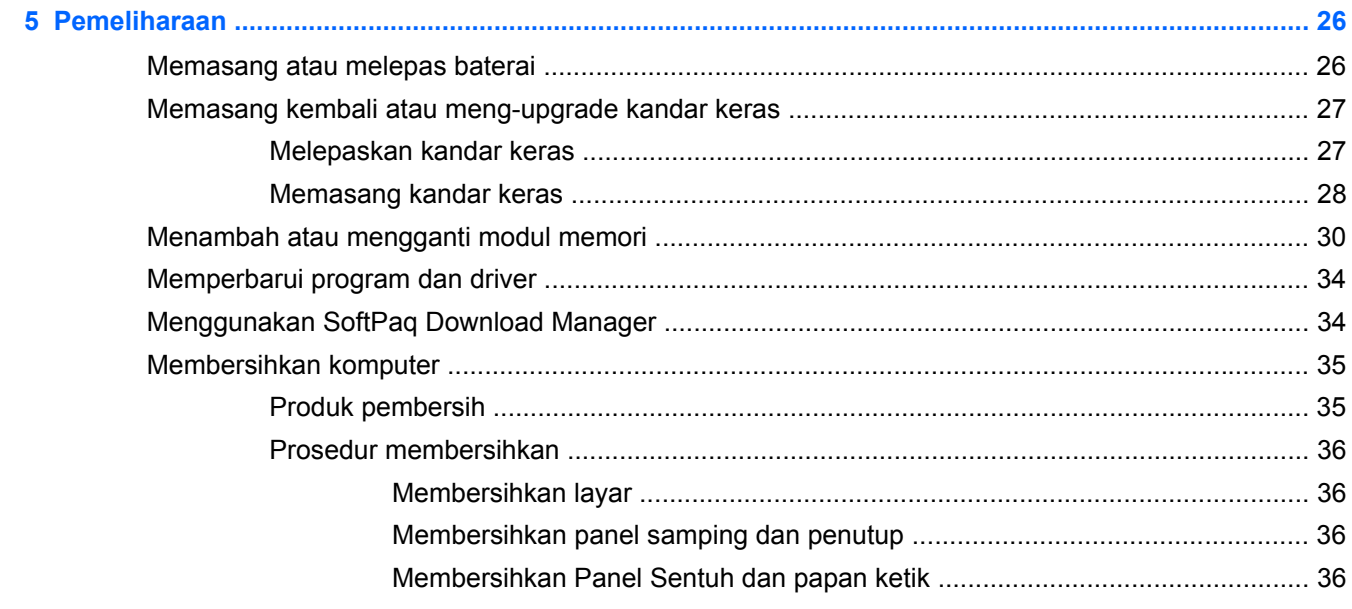

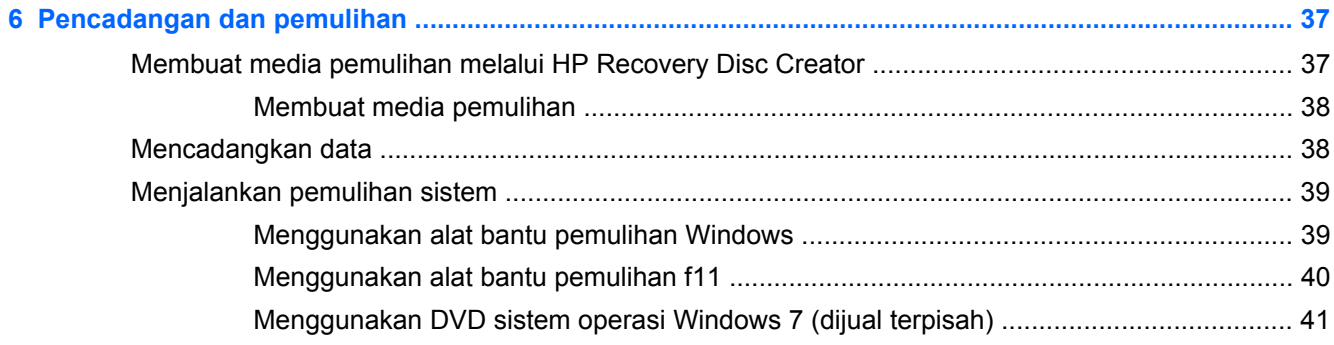

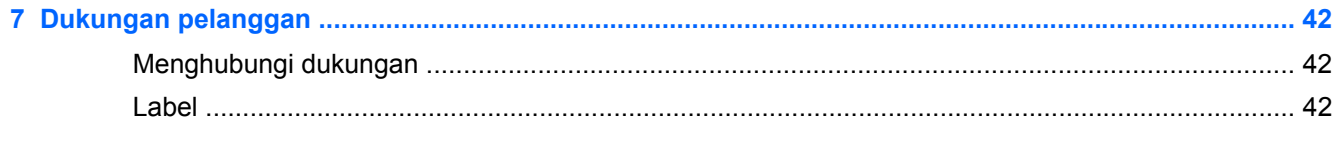

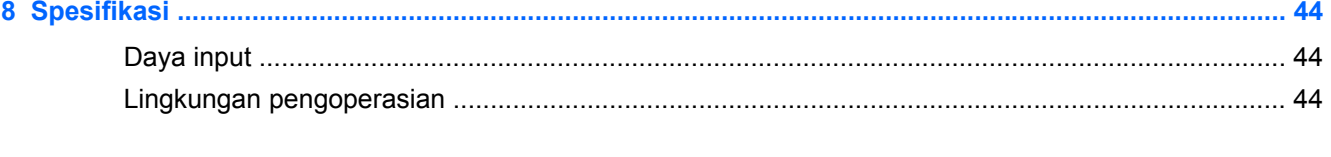

# <span id="page-6-0"></span>**1 Selamat Datang**

#### ● [Mencari informasi](#page-7-0)

Setelah mengkonfigurasi dan mendaftarkan komputer, sebaiknya lakukan langkah-langkah berikut ini:

- **Menyambung ke Internet**—Konfigurasikan jaringan berkabel atau nirkabel agar dapat menyambung ke Internet. Untuk informasi lebih lanjut, lihat [Jaringan pada hal. 15](#page-20-0).
- **Memperbarui perangkat lunak antivirus**—Lindungi komputer Anda dari kerusakan yang disebabkan oleh virus. Perangkat lunak ini telah terinstal sejak awal pada komputer dan memiliki layanan berlangganan terbatas untuk pembaruan gratis. Untuk informasi lebih lanjut, lihat *Panduan Referensi Notebook HP*. Untuk petunjuk cara mengakses panduan ini, lihat [Mencari](#page-7-0) [informasi pada hal. 2.](#page-7-0)
- **Mengenal komputer**—Pelajari tentang fitur komputer. Untuk informasi selengkapnya, lihat [Mengenal komputer pada hal. 4](#page-9-0) dan [Keyboard dan perangkat penunjuk pada hal. 19.](#page-24-0)
- **Mencari perangkat lunak yang diinstal**—Akses daftar perangkat lunak prainstal di komputer. Pilih **Start** (Mulai) **> All Programs** (Semua Program). Untuk informasi rinci tentang cara menggunakan perangkat lunak yang diberikan bersama komputer, lihat petunjuk produsen perangkat lunak yang mungkin disertakan dengan perangkat lunak tersebut atau terdapat di situs Web produsen.

## <span id="page-7-0"></span>**Mencari informasi**

Komputer dilengkapi beberapa sumber informasi untuk membantu Anda menjalankan berbagai tugas.

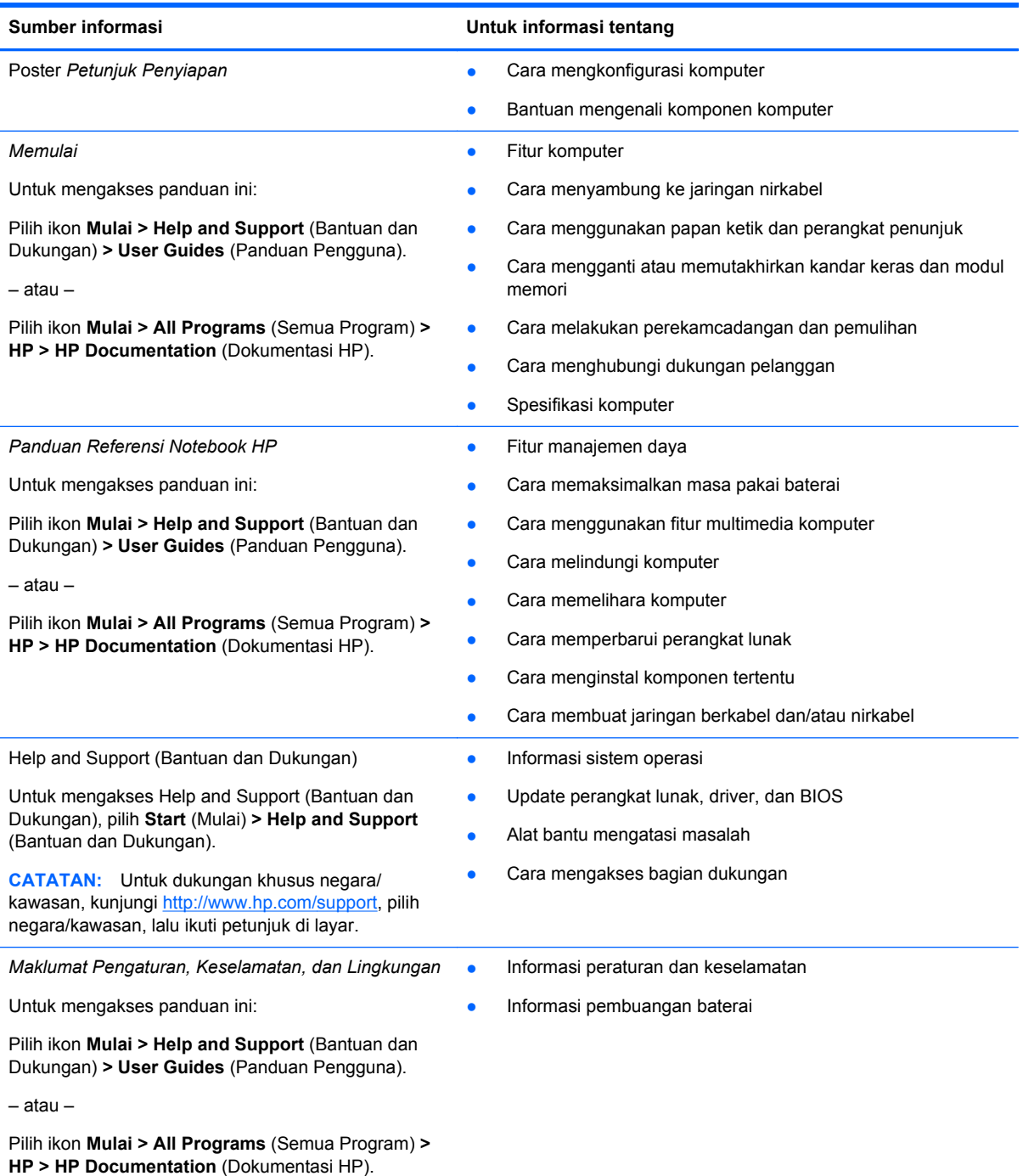

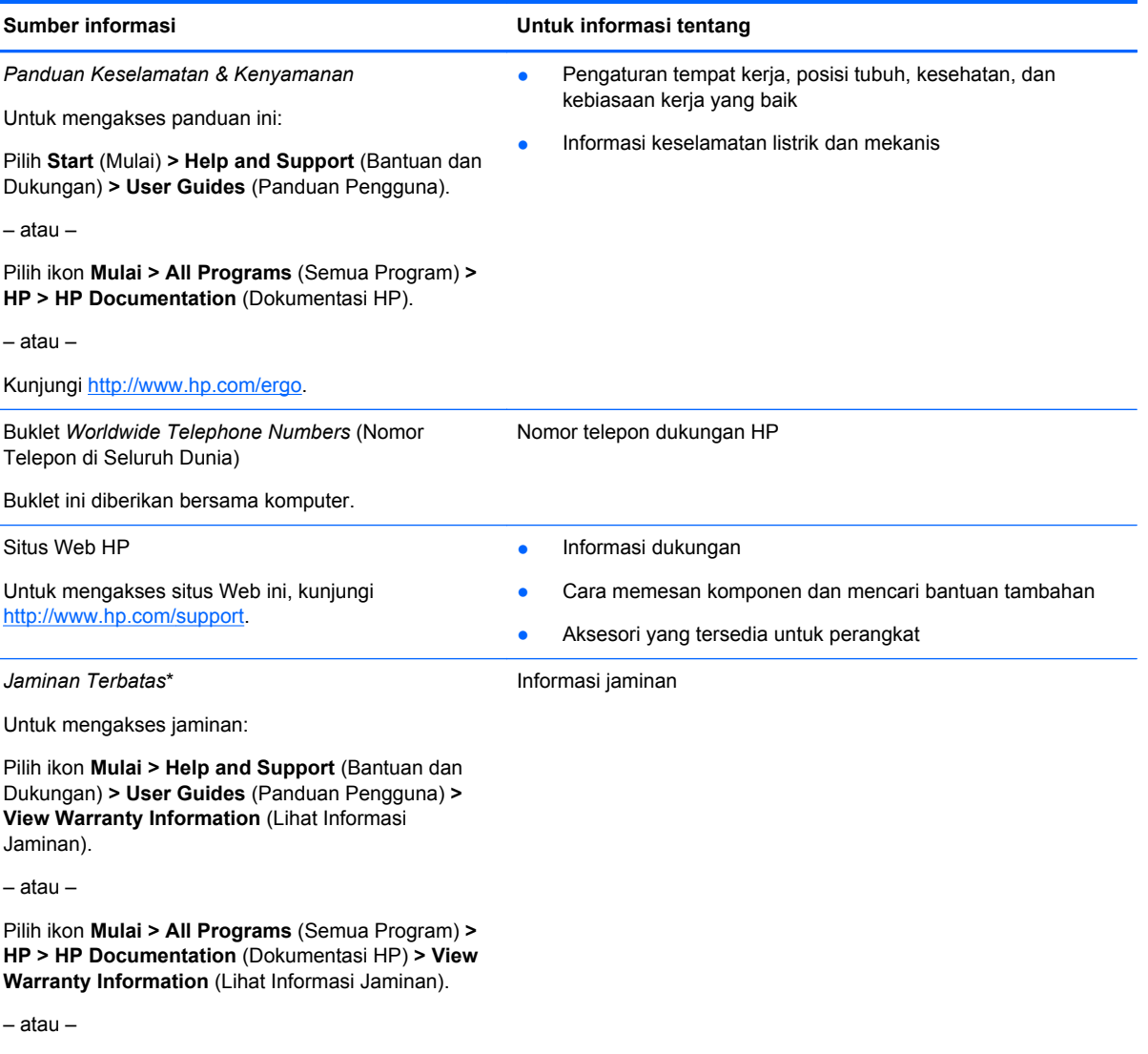

Kunjungi<http://www.hp.com/go/orderdocuments>.

\*Jaminan Terbatas HP yang berlaku untuk produk dapat Anda temukan secara tertulis dalam panduan pengguna yang terdapat di komputer dan/atau pada CD/DVD yang disertakan dalam kemasan. Di beberapa negara/wilayah, HP mungkin menyediakan Jaminan Terbatas HP format cetak di dalam kemasan. Untuk beberapa negara/wilayah dengan jaminan yang tidak tersedia dalam format cetak, Anda dapat mengajukan permohonan salinan cetaknya melalui [http://www.hp.com/go/](http://www.hp.com/go/orderdocuments) [orderdocuments](http://www.hp.com/go/orderdocuments) atau mengirim surat ke:

- **Amerika Utara**: Hewlett-Packard, MS POD, 11311 Chinden Blvd, Boise, ID 83714, USA
- **Eropa, Timur Tengah, Afrika**: Hewlett-Packard, POD, Via G. Di Vittorio, 9, 20063, Cernusco s/Naviglio (MI), Italy
- **Asia Pasifik**: Hewlett-Packard, POD, P.O. Box 200, Alexandra Post Office, Singapura 911507

Saat mengajukan permintaan salinan cetak jaminan, sertakan nomor produk, masa berlaku jaminan (tertera pada label layanan), nama, dan alamat pos Anda.

**PENTING:** JANGAN mengembalikan produk HP Anda ke alamat di atas. Untuk dukungan produk di AS, kunjungi <http://www.hp.com/go/contactHP>. Untuk dukungan produk di seluruh dunia, kunjungi [http://welcome.hp.com/country/us/en/](http://welcome.hp.com/country/us/en/wwcontact_us.html) wwcontact\_us.html

# <span id="page-9-0"></span>**2 Mengenal komputer**

## **Atas**

### **Panel Sentuh**

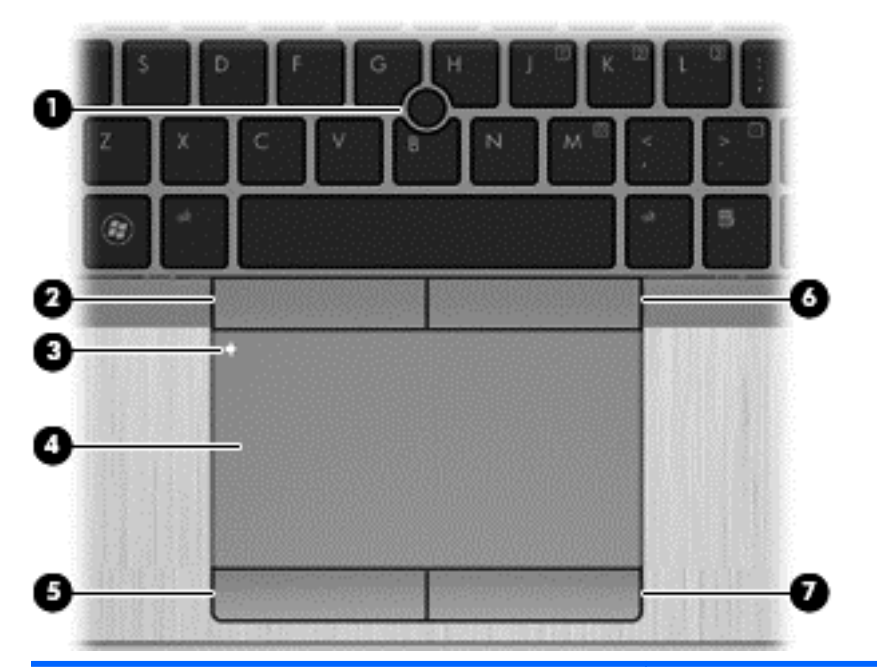

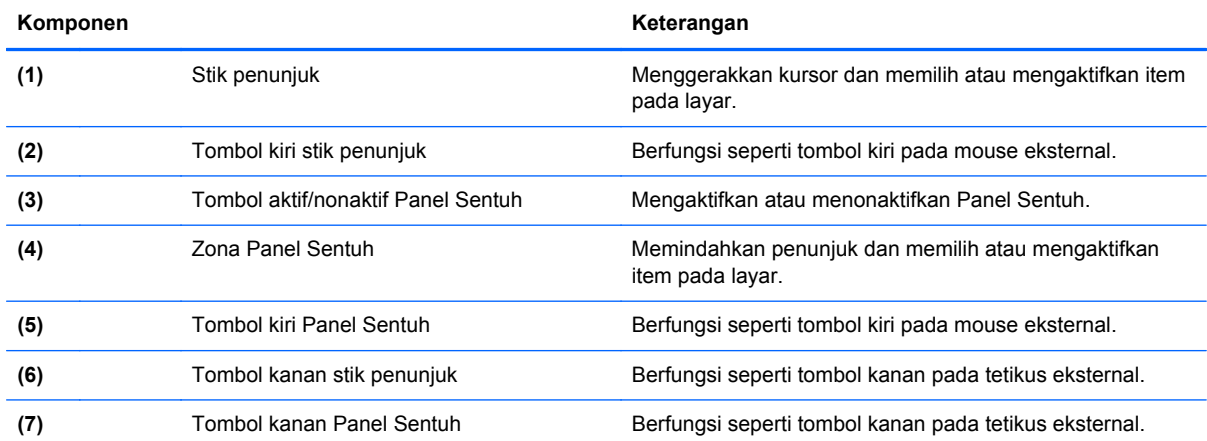

<span id="page-10-0"></span>**Lampu**

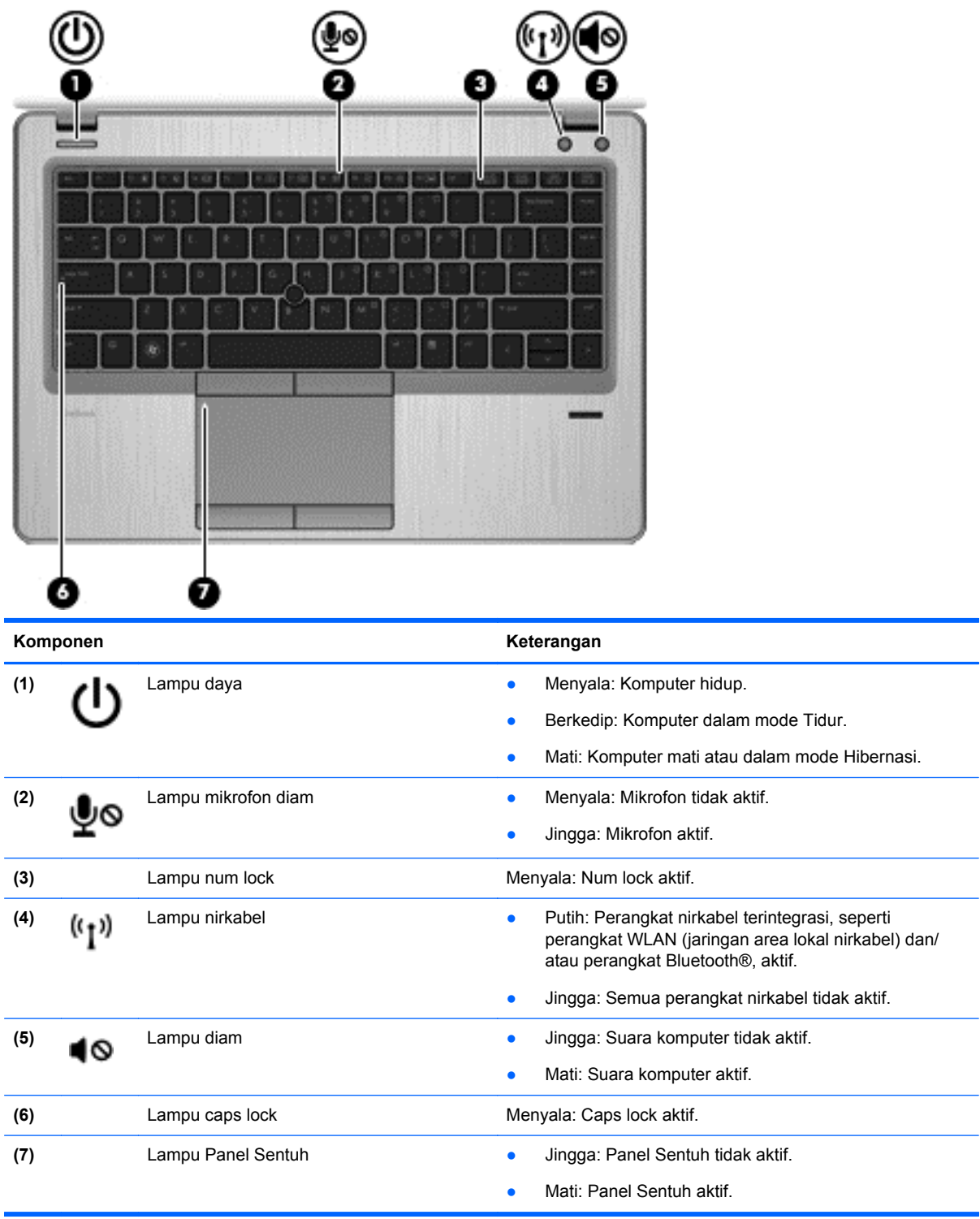

### <span id="page-11-0"></span>**Tombol dan pembaca sidik jari (hanya model tertentu)**

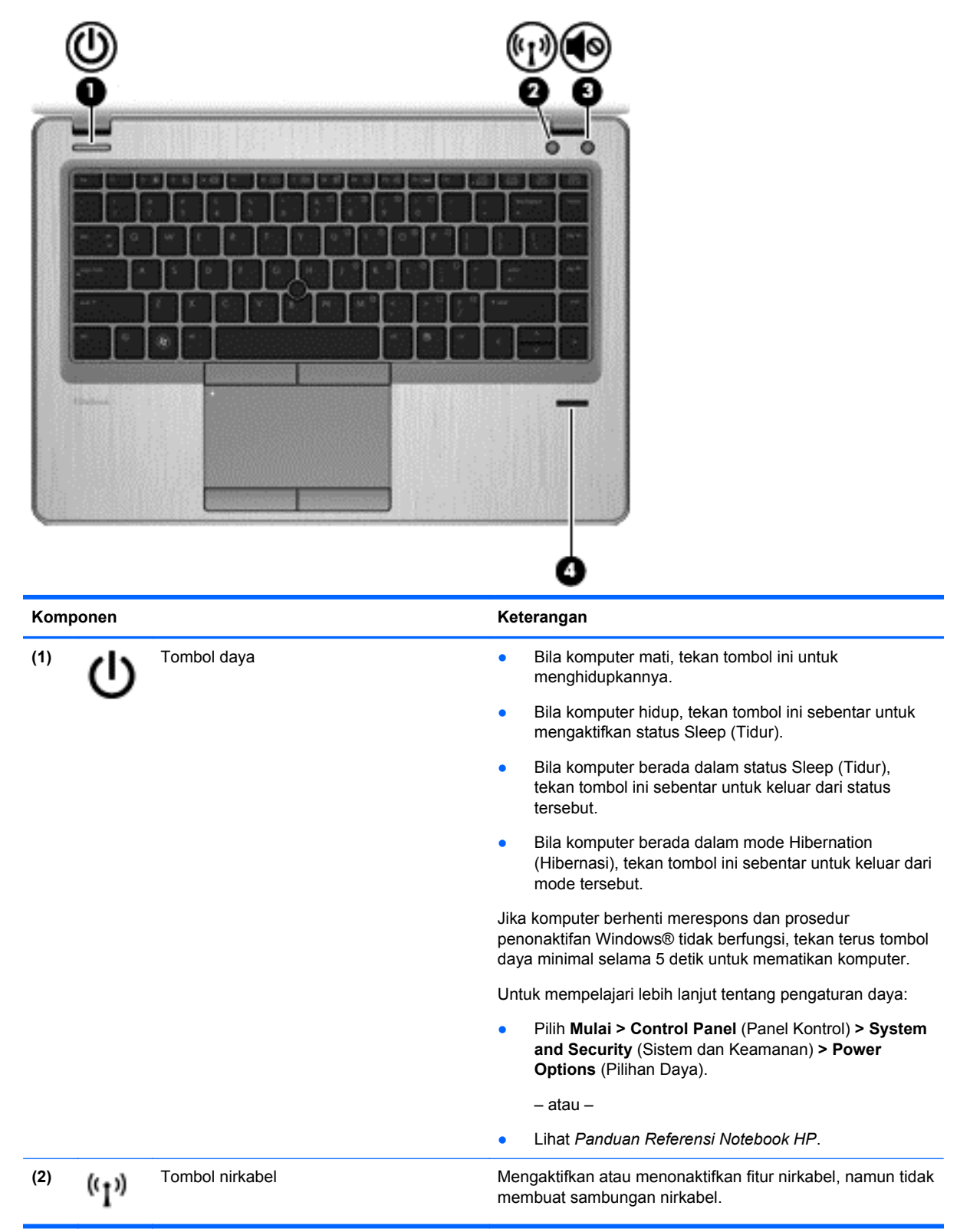

<span id="page-12-0"></span>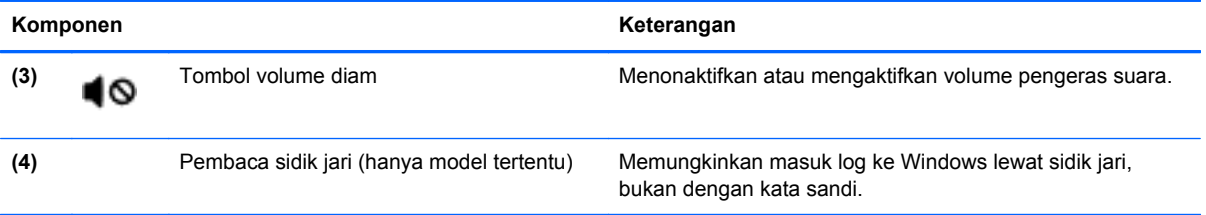

### <span id="page-13-0"></span>**Tombol Lainnya**

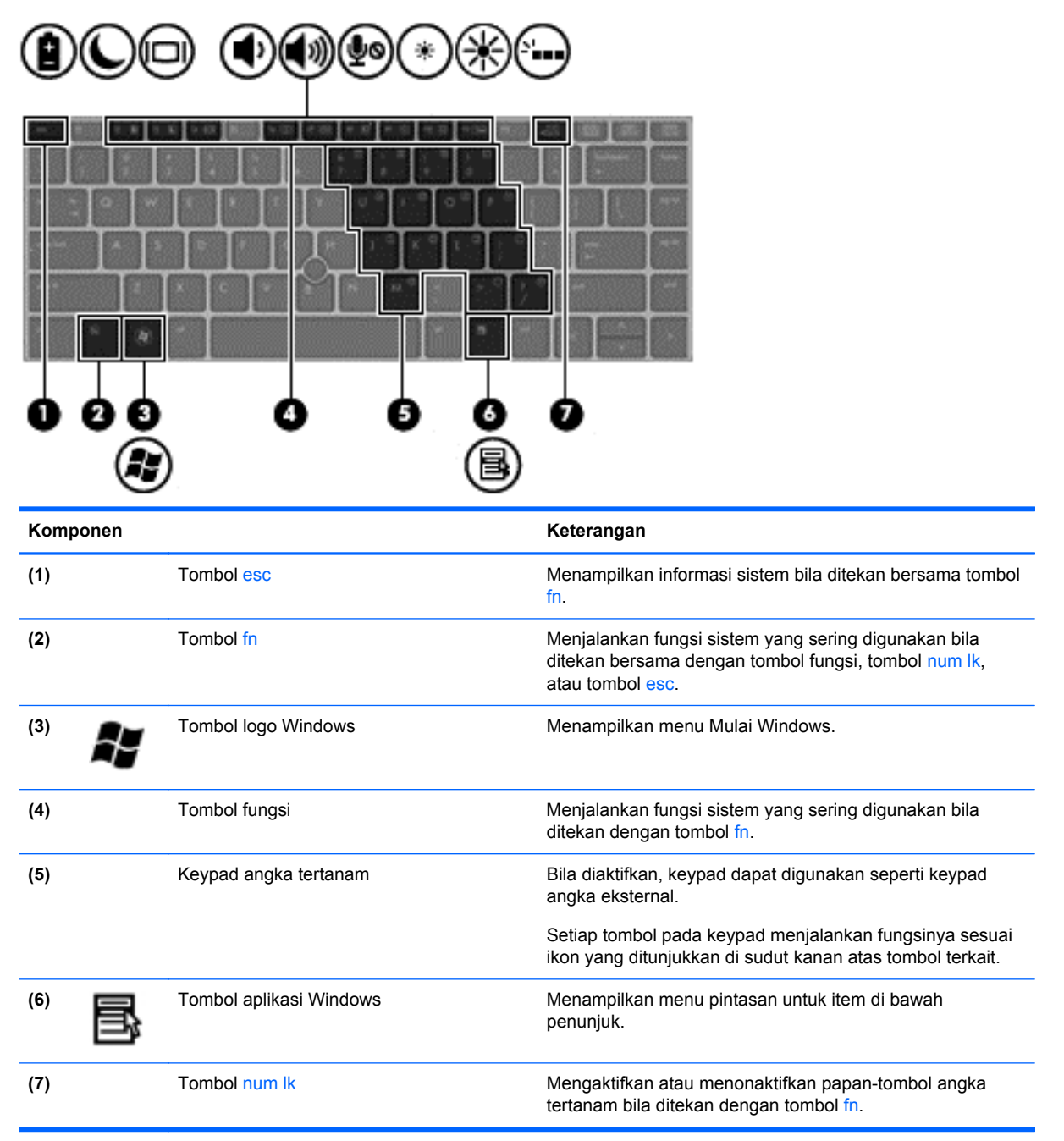

## **Depan**

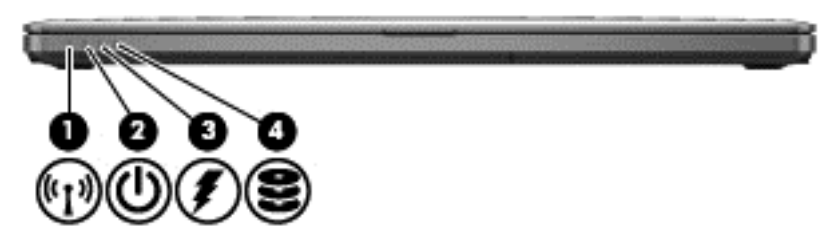

<span id="page-14-0"></span>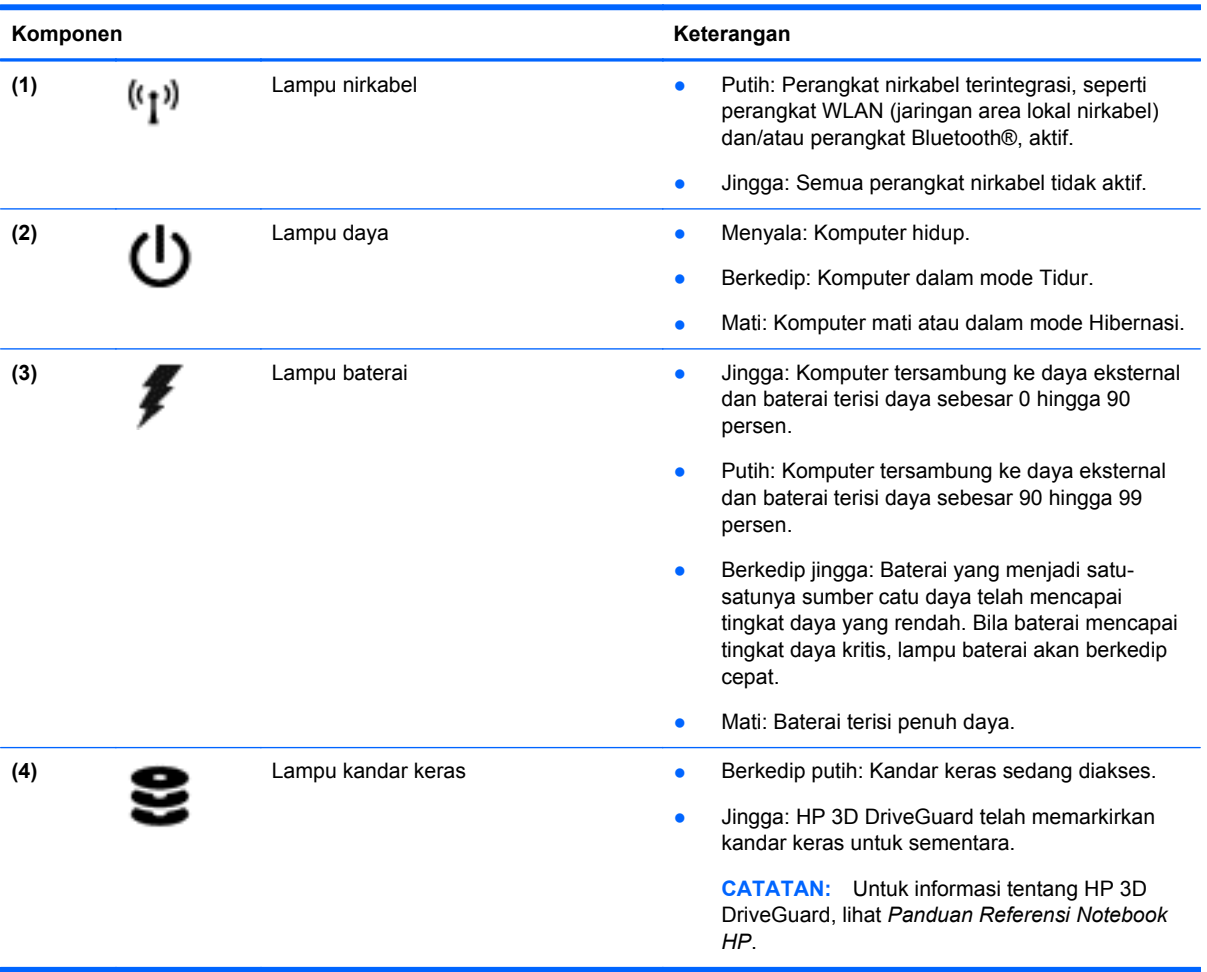

## <span id="page-15-0"></span>**Kanan**

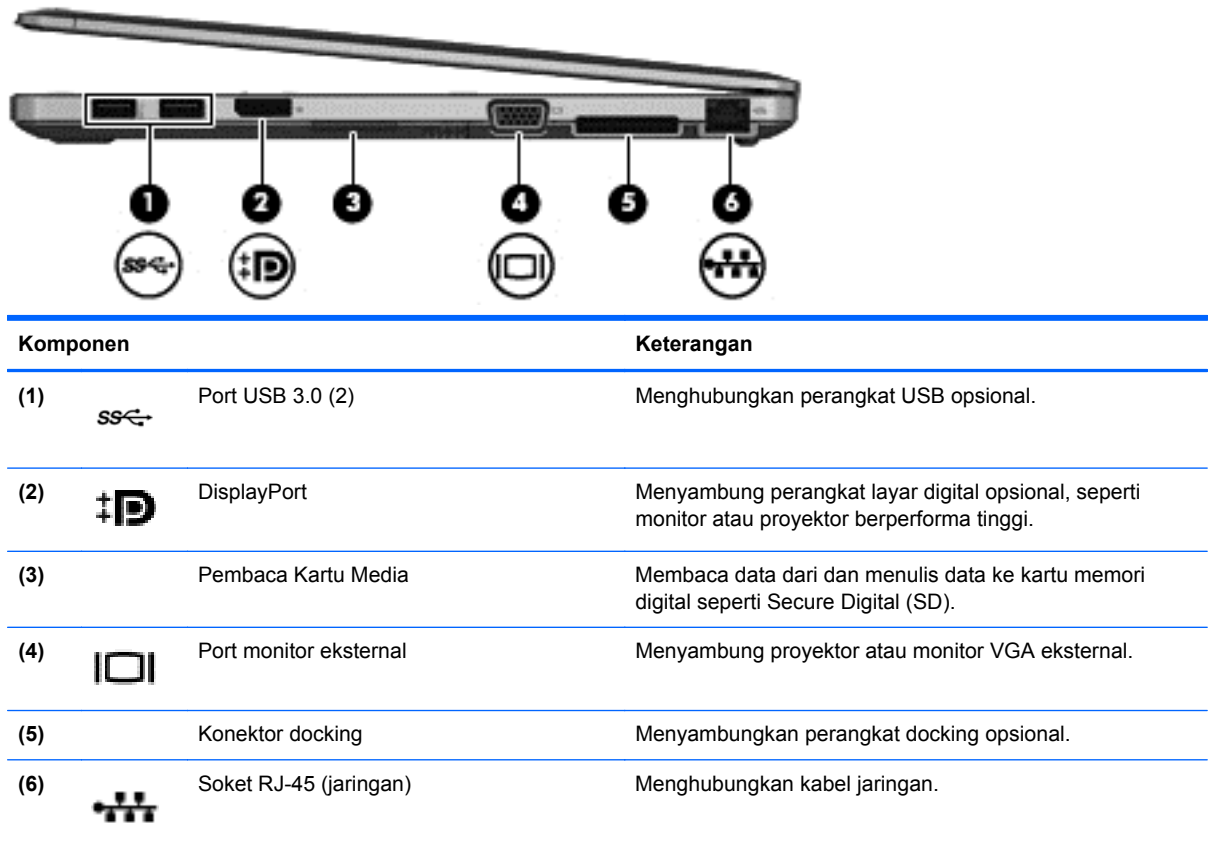

## **Kiri**

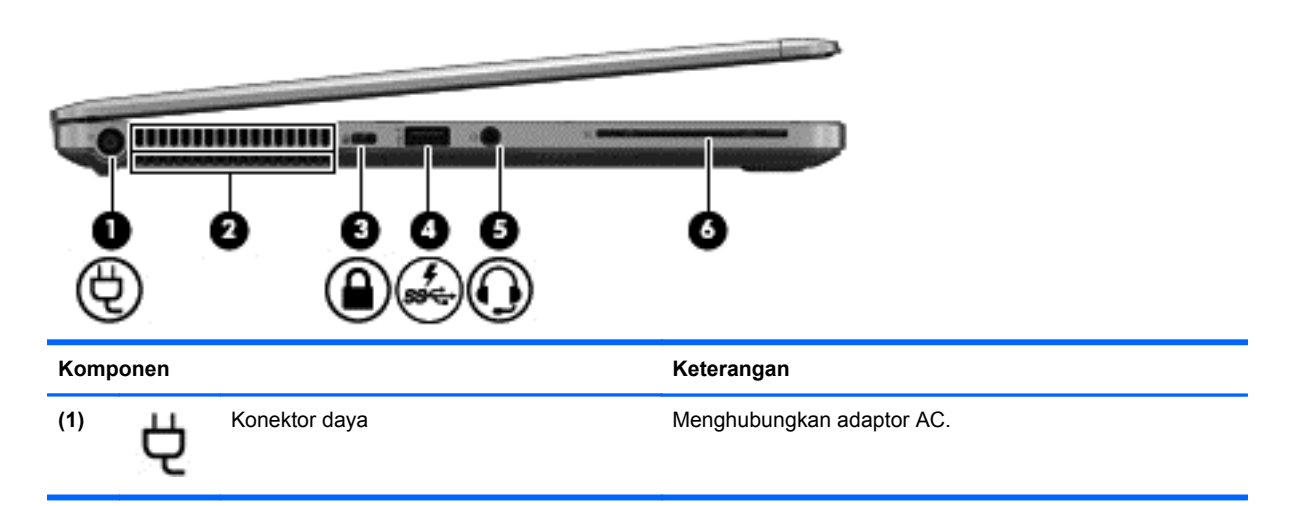

<span id="page-16-0"></span>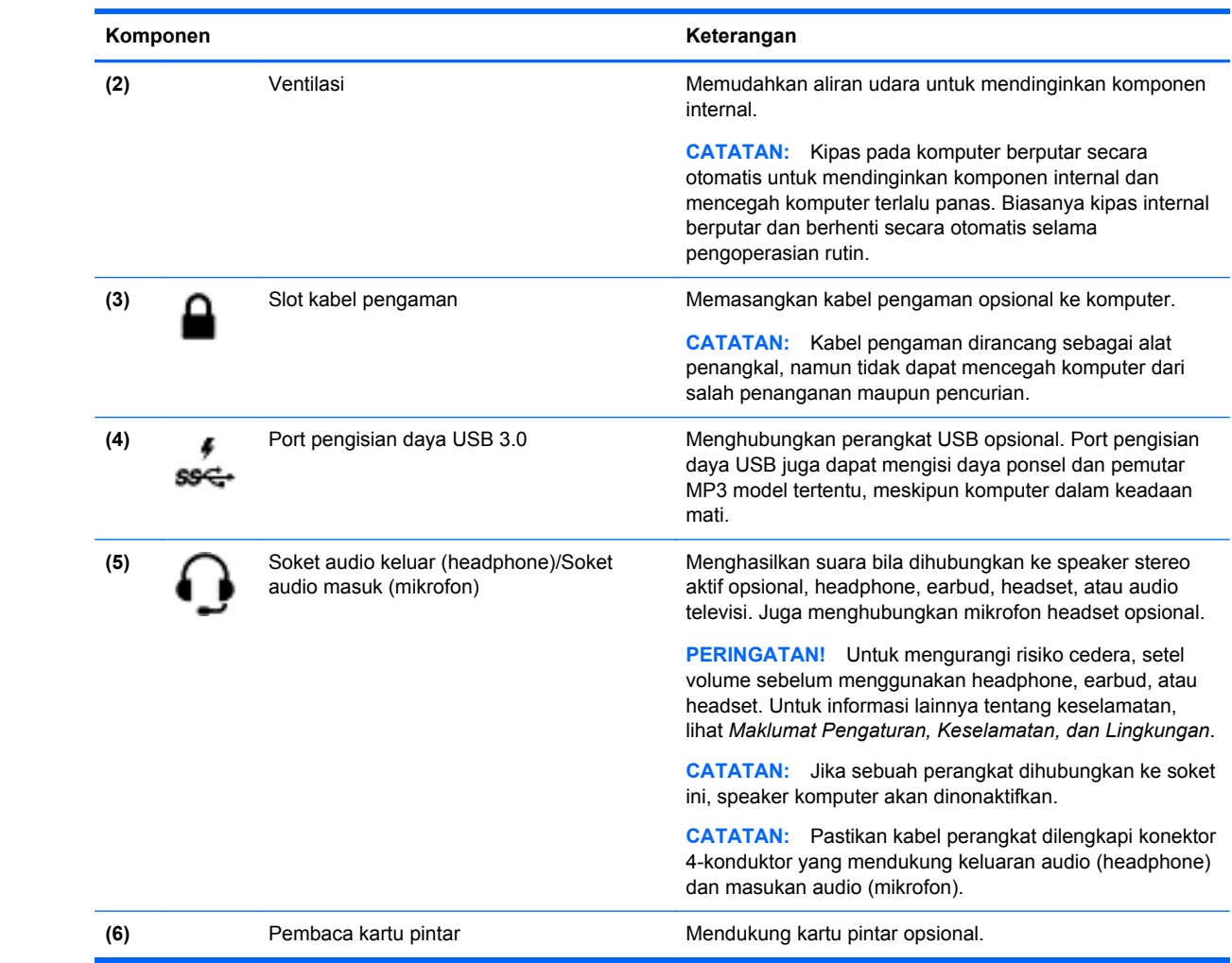

## <span id="page-17-0"></span>**Layar**

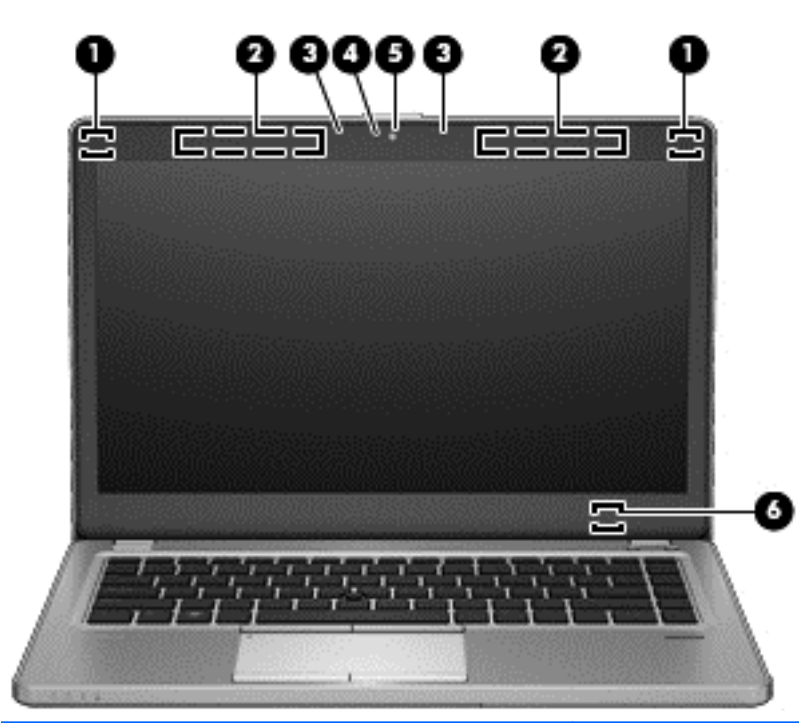

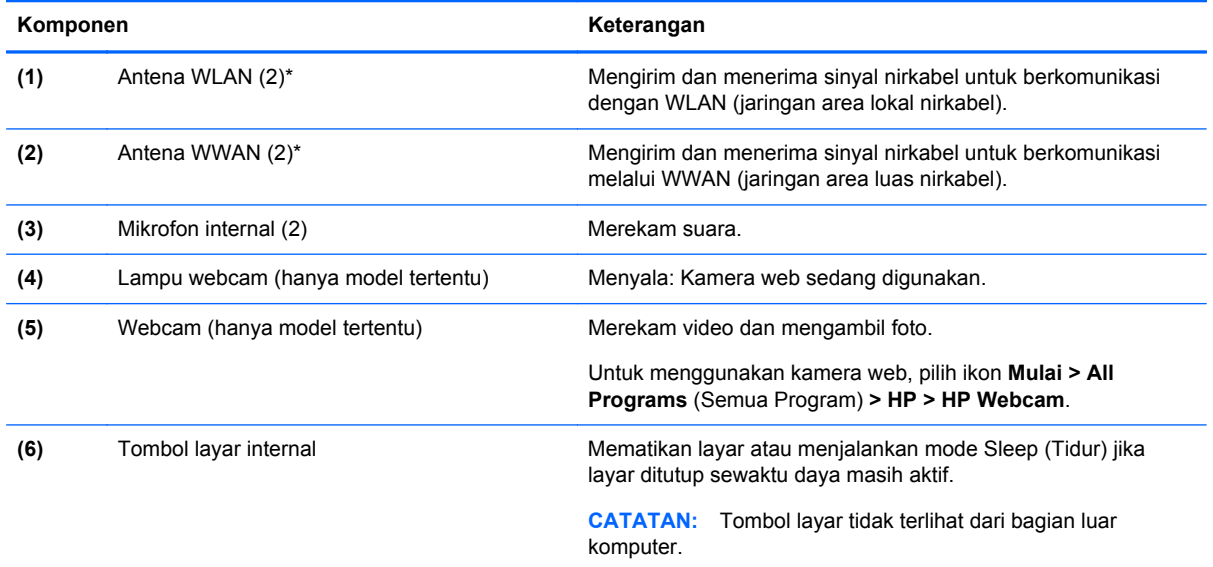

\*Antena tidak terlihat dari bagian luar komputer. Untuk transmisi optimal, area di sekeliling antena harus bebas dari penghalang. Untuk melihat maklumat pengaturan nirkabel, lihat bagian *Maklumat Pengaturan, Keselamatan, dan Lingkungan* yang berlaku di negara atau wilayah Anda. Maklumat ini terdapat dalam Help and Support (Bantuan dan Dukungan).

## <span id="page-18-0"></span>**Bawah**

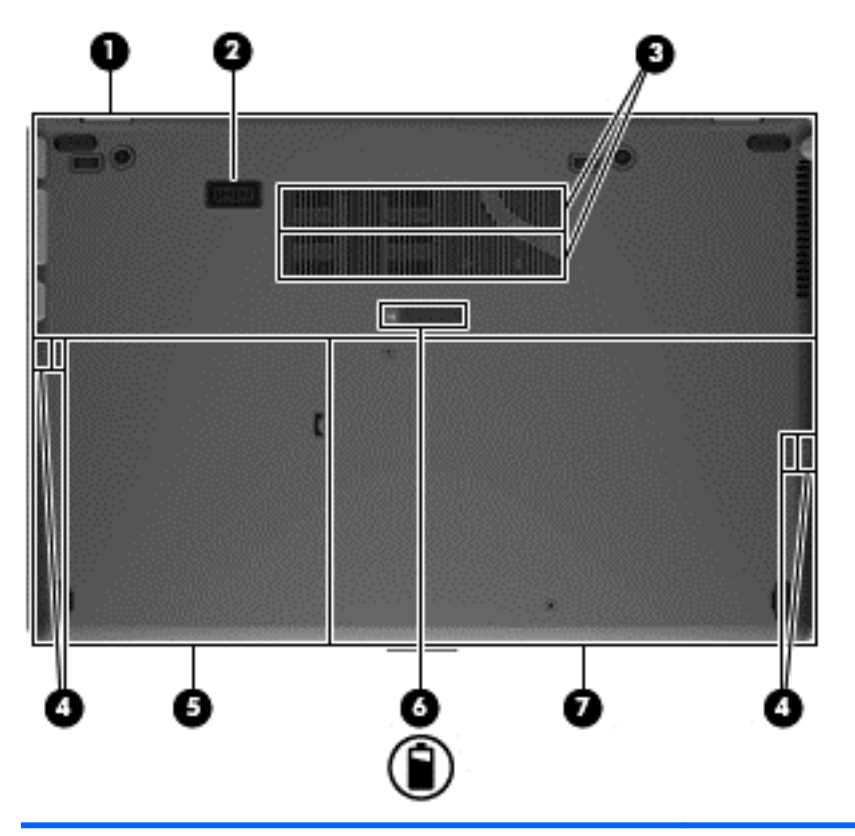

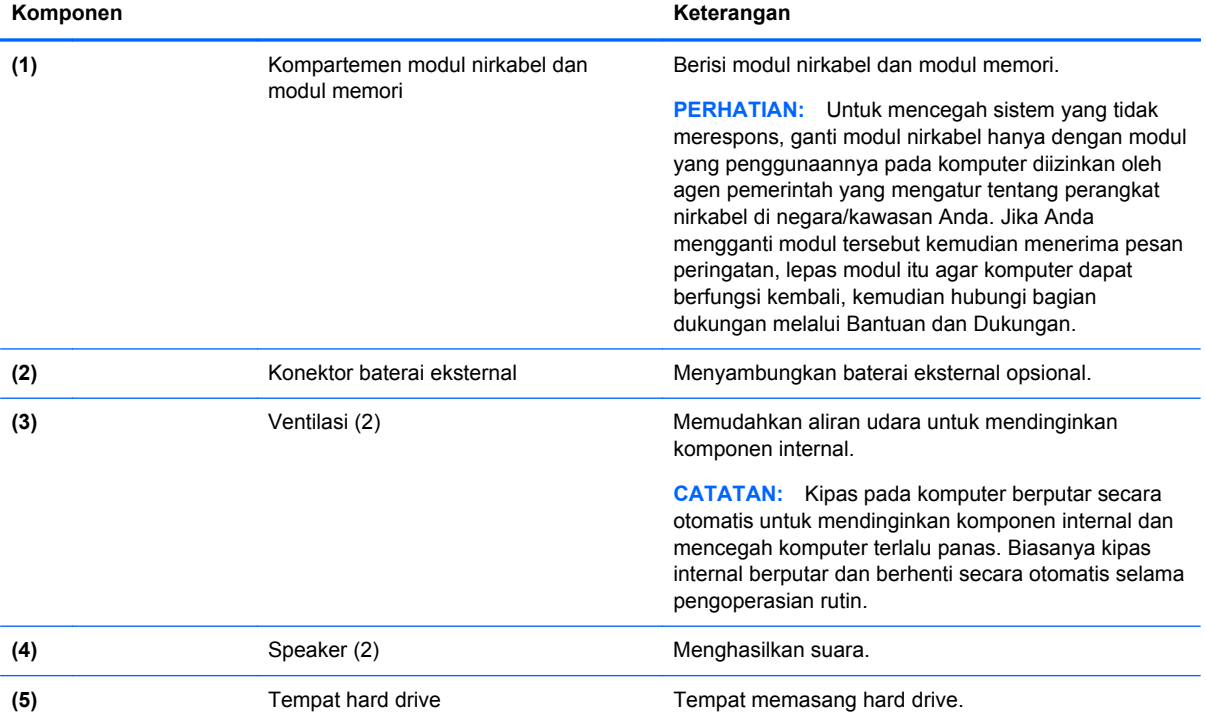

<span id="page-19-0"></span>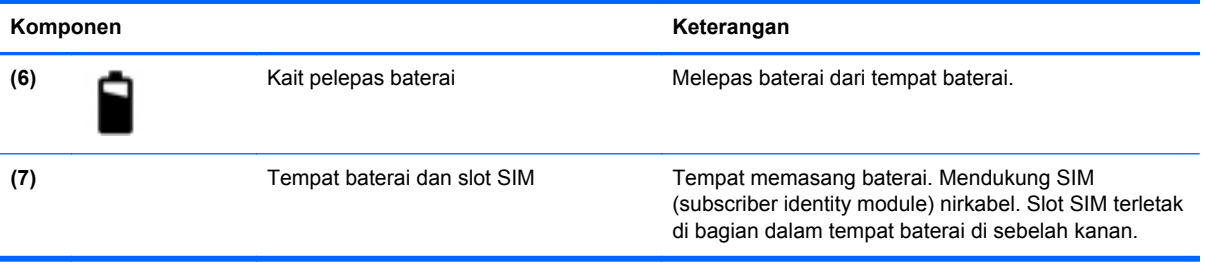

# <span id="page-20-0"></span>**3 Jaringan**

**CATATAN:** Fitur perangkat keras dan perangkat lunak Internet beragam menurut model komputer dan lokasi.

Komputer Anda mungkin mendukung satu atau kedua jenis akses Internet berikut:

- Nirkabel—Untuk akses Internet mobile, Anda dapat menggunakan koneksi nirkabel. Lihat [Menyambung ke WLAN yang ada pada hal. 16](#page-21-0) atau [Mengonfigurasi jaringan WLAN baru](#page-21-0) [pada hal. 16](#page-21-0).
- Berkabel—Anda dapat mengakses Internet dengan menyambung ke jaringan berkabel. Untuk informasi tentang cara menyambungkan ke jaringan berkabel, lihat *Panduan Referensi Notebook HP*.

## **Menggunakan ISP (penyedia layanan Internet)**

Sebelum dapat menyambung ke Internet, Anda harus membuat account ISP. Hubungi ISP setempat untuk membeli layanan Internet dan modem. ISP akan membantu mengkonfigurasi modem, memasang kabel jaringan untuk menyambungkan komputer nirkabel ke modem, dan menguji layanan Internet.

**CATATAN:** ISP akan memberikan Anda ID pengguna dan sandi untuk mengakses Internet. Catat informasi ini dan simpan di tempat yang aman.

Berikut adalah fitur yang akan membantu Anda mengkonfigurasi account Internet baru atau mengkonfigurasi komputer untuk menggunakan account yang ada:

- **Internet Services & Offers** (Penawaran & Layanan Internet) **(tersedia di lokasi tertentu)** Utilitas ini membantu Anda sign up ke account Internet baru dan mengkonfigurasi komputer untuk menggunakan account yang ada. Untuk mengakses utilitas ini, pilih **Start** (Mulai) **> All Programs** (Semua Program) **> Online Services** (Layanan Online) **> Get Online** (Langsung Online).
- **Ikon yang diberikan oleh ISP (tersedia di lokasi tertentu)**—Ikon ini dapat ditampilkan terpisah di desktop Windows atau dikelompokkan dalam folder desktop Online Services (Layanan Online). Untuk mengkonfigurasi account Internet baru atau mengkonfigurasi komputer agar menggunakan account yang ada, klik dua kali ikon tersebut, lalu ikuti petunjuk di layar.
- **Windows Connect to the Internet Wizard** (Wizard Sambungkan ke Internet Windows)—Anda dapat menggunakan Windows Connect to the Internet Wizard (Wizard Sambungkan ke Internet Windows) untuk tersambung ke Internet dalam salah satu kondisi berikut ini:
	- Anda telah memiliki account dari ISP.
	- Anda tidak memiliki account Internet dan ingin memilih ISP dari daftar yang tersedia dalam wizard. (Daftar penyedia ISP tidak tersedia di semua negara/kawasan.)
	- Anda telah memilih ISP yang tidak tercantum dalam daftar dan ISP tersebut memberikan informasi, seperti alamat IP khusus serta pengaturan POP3 dan SMTP.

Untuk mengakses Connect to the Internet Wizard (Wisaya Sambung ke Internet) Windows dan petunjuk penggunaannya, pilih ikon **Mulai > Control Panel** (Panel Kontrol) **> Network and Internet** (Jaringan dan Internet) **> Network and Sharing Center** (Jaringan dan Pusat Bagi-Pakai).

**CATATAN:** Jika Anda diminta memilih untuk mengaktifkan atau menonaktifkan Windows Firewall dalam wizard, pilih mengaktifkan firewall.

## <span id="page-21-0"></span>**Menyambung ke jaringan nirkabel**

Teknologi nirkabel mentransfer data melalui gelombang radio, bukan melalui kabel. Komputer mungkin dilengkapi satu atau beberapa perangkat nirkabel berikut ini:

- Perangkat WLAN (jaringan area lokal nirkabel)
- Modul Broadband Mobile HP, yakni perangkat WWAN (jaringan area luas nirkabel)
- Perangkat Bluetooth

Untuk informasi lebih lanjut tentang teknologi nirkabel dan cara menyambung ke jaringan nirkabel, lihat *Panduan Referensi Notebook HP* serta informasi dan link situs Web yang tersedia dalam Help and Support (Bantuan dan Dukungan).

### **Menyambung ke WLAN yang ada**

- **1.** Hidupkan komputer.
- **2.** Pastikan perangkat WLAN telah aktif.
- **3.** Klik ikon jaringan dalam bidang pemberitahuan, di ujung kanan baris tugas.
- **4.** Pilih jaringan yang akan disambungkan.

**CATATAN:** Jika tidak ada WLAN yang tampil, Anda mungkin berada di luar jangkauan perute atau titik akses nirkabel.

**CATATAN:** Jika Anda tidak melihat WLAN yang diinginkan untuk penyambungan, klik **Open Network and Sharing Center** (Buka Jaringan dan Pusat Bagi-Pakai), kemudian klik **Set up a new connection or network** (Konfigurasikan koneksi atau jaringan baru). Daftar pilihan akan ditampilkan. Anda dapat memilih untuk mencari secara manual dan menyambung ke jaringan atau membuat koneksi jaringan baru.

- **5.** Klik **Connect** (Sambung).
- **6.** Jika jaringan yang dipilih adalah WLAN berproteksi, Anda akan diminta untuk memasukkan kode keamanan jaringan. Masukkan kode, lalu klik **OK** untuk menyelesaikan sambungan.

### **Mengonfigurasi jaringan WLAN baru**

Peralatan yang diperlukan:

- Modem broadband (DSL atau kabel) **(1)** dan layanan Internet kecepatan tinggi yang dibeli dari ISP (penyedia layanan Internet)
- Router nirkabel (dijual terpisah) **(2)**
- Komputer nirkabel baru **(3)**

**CATATAN:** Beberapa modem dilengkapi router nirkabel internal. Untuk memastikan jenis modem yang Anda miliki, hubungi ISP Anda.

Gambar berikut menunjukkan contoh penginstalan jaringan WLAN lengkap yang tersambung ke Internet. Saat jaringan semakin kuat, komputer nirkabel dan berkabel lainnya dapat disambungkan ke jaringan untuk mengakses Internet.

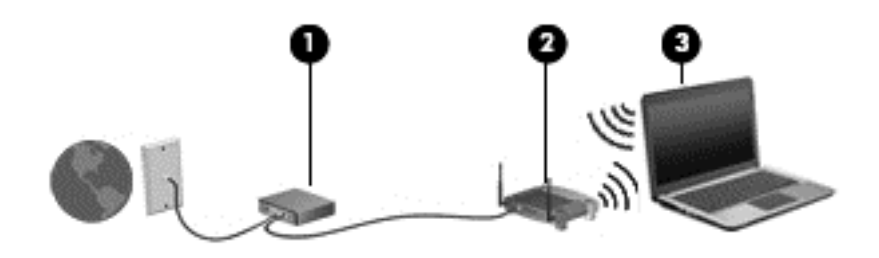

### <span id="page-23-0"></span>**Mengkonfigurasi router nirkabel**

Untuk bantuan dalam mengkonfigurasi WLAN, lihat informasi yang disediakan oleh produsen router atau ISP Anda.

Sistem operasi Windows juga menyediakan alat bantu untuk membantu Anda mengonfigurasi jaringan nirkabel baru. Untuk mengonfigurasi jaringan menggunakan alat bantu Windows:

● Pilih **Mulai > Control Panel** (Panel Kontrol) **> Network and Internet** (Jaringan dan Internet) **> Network and Sharing Center** (Jaringan dan Pusat Berbagi) **> Set up a new connection or network** (Siapkan koneksi atau jaringan baru) **> Set up a network** (Siapkan jaringan). Ikuti petunjuk di layar.

**CATATAN:** Sebaiknya Anda menyambungkan komputer nirkabel baru untuk pertama kalinya ke router menggunakan kabel jaringan yang diberikan bersama router tersebut. Bila komputer berhasil tersambung ke Internet, Anda dapat melepaskan kabel, lalu mengakses Internet melalui jaringan nirkabel.

#### **Melindungi WLAN**

Bila Anda mengkonfigurasi WLAN atau mengakses WLAN yang ada, aktifkan selalu fitur keamanan untuk melindungi jaringan dari akses tidak sah.

Untuk informasi tentang cara melindungi WLAN, lihat *Panduan Referensi Notebook HP*.

# <span id="page-24-0"></span>**4 Keyboard dan perangkat penunjuk**

## **Menggunakan keyboard**

### **Mengenali tombol pintas**

Tombol pintas adalah kombinasi tombol fn dan tombol esc atau salah satu tombol fungsi.

Untuk menggunakan tombol pintas:

**▲** Tekan sebentar tombol fn, lalu tekan sebentar tombol kedua dari kombinasi tombol pintas.

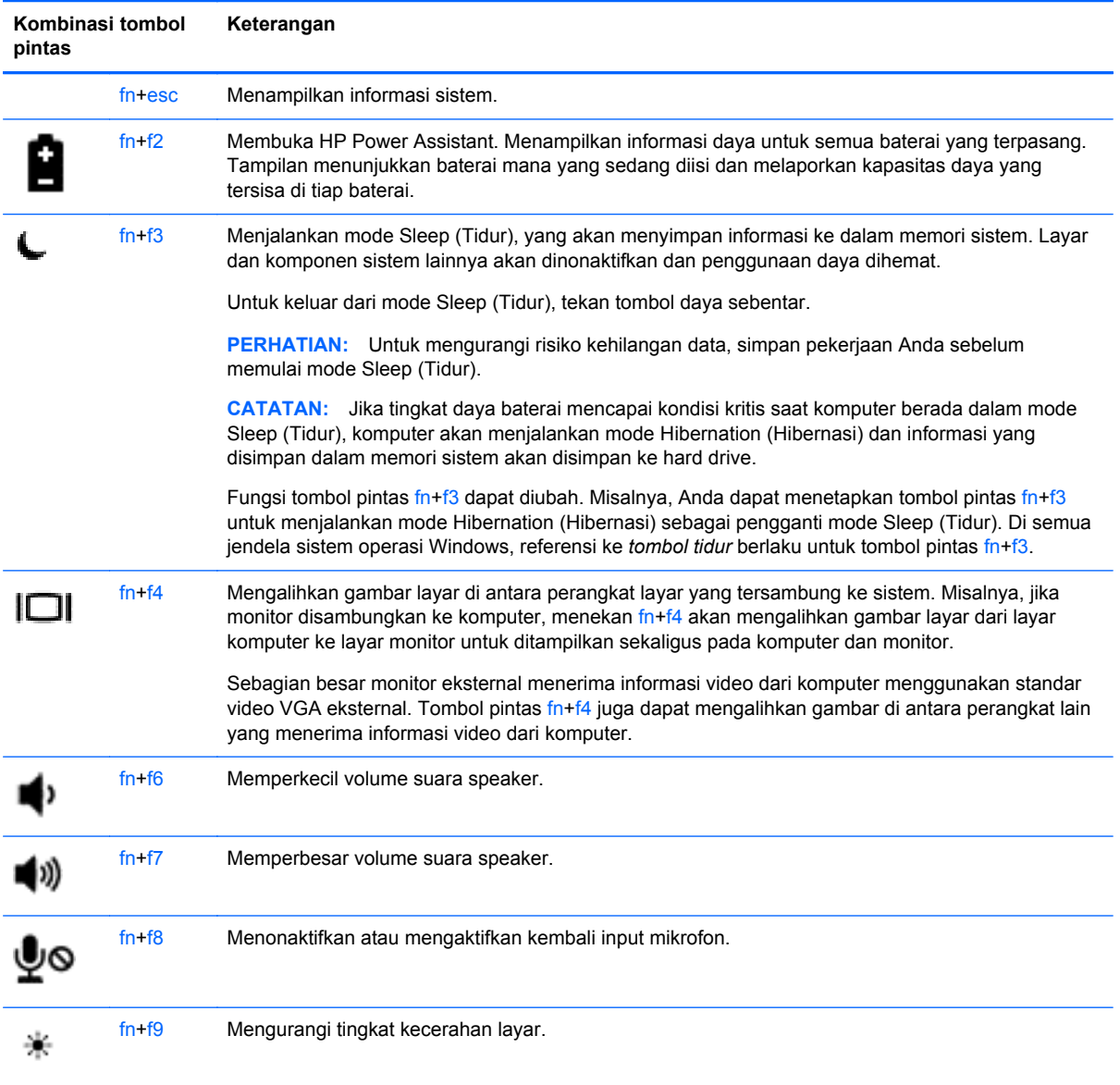

<span id="page-25-0"></span>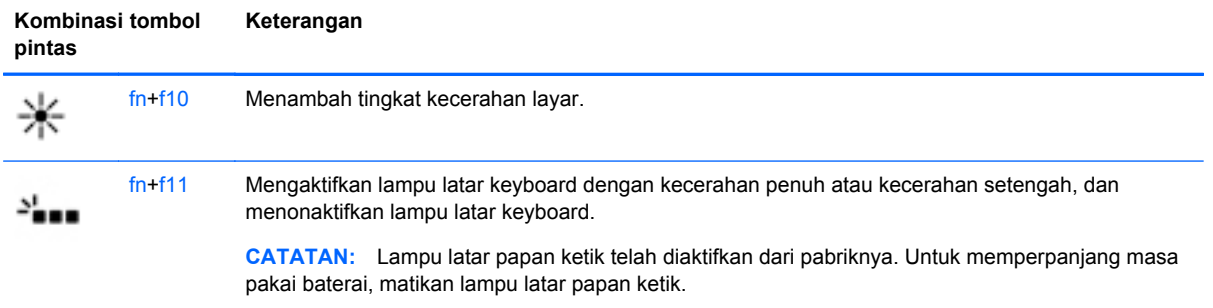

### **Menggunakan keypad**

Komputer dilengkapi keypad angka tertanam.Komputer juga mendukung papan-tombol angka eksternal opsional, atau papan ketik eksternal opsional yang dilengkapi papan-tombol angka.

### **Menggunakan papan-tombol angka tertanam**

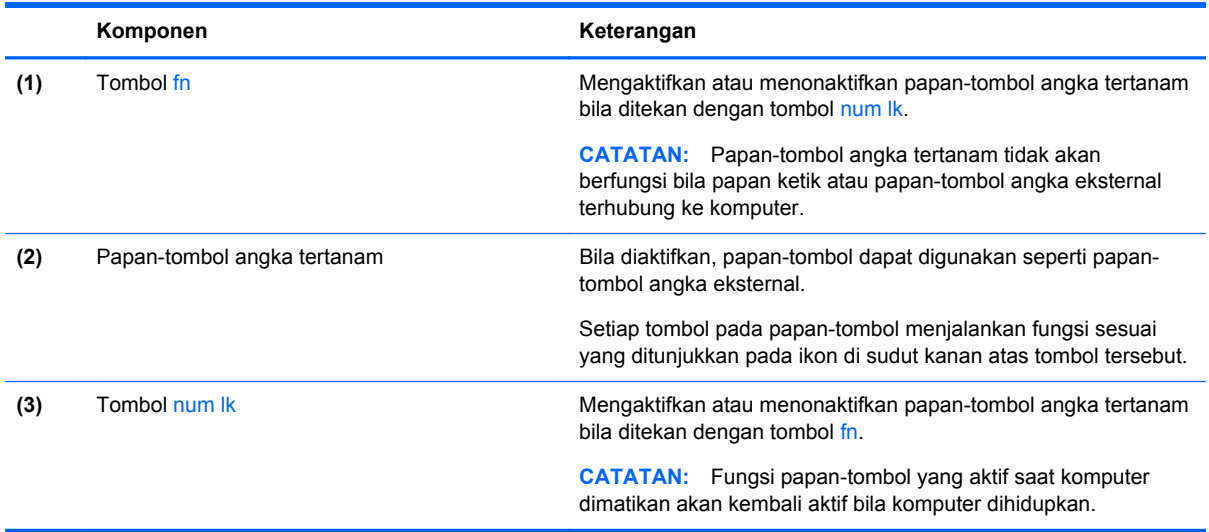

#### <span id="page-26-0"></span>**Mengaktifkan dan menonaktifkan keypad angka tertanam**

Tekan fn+num lk untuk mengaktifkan papan-tombol angka tertanam. Tekan kembali fn+num lk untuk menonaktifkan papan-tombol.

**CATATAN:** Keypad angka tertanam akan dinonaktifkan bila keypad angka atau keyboard eksternal tersambung ke komputer.

#### **Mengalihkan fungsi tombol pada keypad angka tertanam**

Anda dapat mengalihkan fungsi tombol pada keypad angka tertanam untuk sementara antara fungsi keyboard standar dan fungsi keypad:

- Untuk menggunakan fungsi navigasi pada tombol papan-tombol saat papan-tombol tidak aktif, tekan terus tombol fn sambil menekan tombol papan-tombol.
- Untuk menggunakan fungsi standar pada tombol keypad bila keypad aktif:
	- Tekan terus tombol fn untuk mengetik dalam huruf kecil.
	- Tekan terus fn+shift untuk mengetik dalam huruf besar.

#### **Menggunakan keypad angka eksternal opsional**

Tombol pada sebagian besar keypad angka eksternal memiliki fungsi yang berbeda tergantung pada num lock yang aktif atau tidak aktif. (Num lock telah dinonaktifkan dari pabriknya.) Misalnya:

- Bila num lock aktif, sebagian besar tombol keypad memiliki fungsi angka.
- Bila num lock tidak aktif, sebagian besar tombol keypad berfungsi sama seperti tombol panah, page up, atau page down.

Bila num lock pada keypad eksternal aktif, lampu num lock pada komputer akan menyala. Bila num lock pada keypad eksternal tidak aktif, lampu num lock pada komputer akan mati.

Untuk mengaktifkan atau menonaktifkan num lock pada keypad eksternal saat Anda bekerja:

Tekan tombol num lk pada keypad eksternal, bukan pada komputer.

### **Menggunakan perangkat penunjuk**

**CATATAN:** Selain perangkat penunjuk yang disertakan dengan komputer, Anda dapat menggunakan tetikus USB (dibeli terpisah) dengan menghubungkannya ke salah satu rongga USB pada komputer.

### **Menentukan preferensi perangkat penunjuk**

Gunakan Properti Tetikus dalam Windows untuk mengubahsuai pengaturan perangkat penunjuk, seperti konfigurasi tombol, kecepatan klik, dan pilihan penunjuk.

Untuk mengakses Properti Tetikus:

● Pilih **Mulai > Devices and Printers** (Perangkat dan Printer). Klik kanan perangkat yang mewakili komputer Anda, lalu pilih **Mouse settings** (Pengaturan mouse).

### **Menggunakan stik penunjuk**

Tekan stik penunjuk sesuai arah yang diinginkan untuk memindahkan penunjuk pada layar. Gunakan tombol stik penunjuk kiri dan kanan seperti tombol kiri dan kanan pada tetikus eksternal.

### <span id="page-27-0"></span>**Menggunakan Panel Sentuh**

Untuk memindahkan penunjuk, gerakkan satu jari pada permukaan Panel Sentuh ke arah penunjuk hendak dipindahkan. Gunakan tombol kiri dan kanan Panel Sentuh sama seperti tombol pada tetikus eksternal.

### <span id="page-28-0"></span>**Mengaktifkan dan menonaktifkan Panel Sentuh**

Untuk mengaktifkan atau menonaktifkan Panel Sentuh, ketuk dua kali tombol aktif/nonaktif Panel Sentuh dengan cepat.

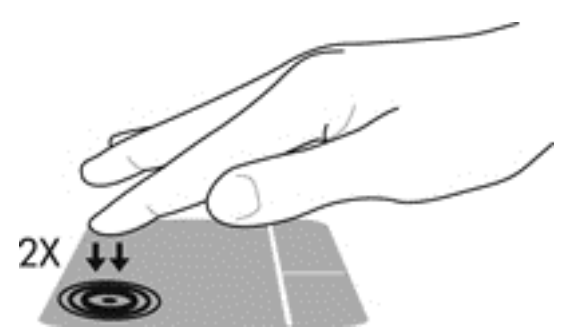

Lampu Panel Sentuh dan ikon yang ditampilkan pada layar menunjukkan status Panel Sentuh bila Panel Sentuh diaktifkan atau dinonaktifkan. Tabel berikut memperlihatkan dan menjelaskan ikon-ikon Panel Sentuh.

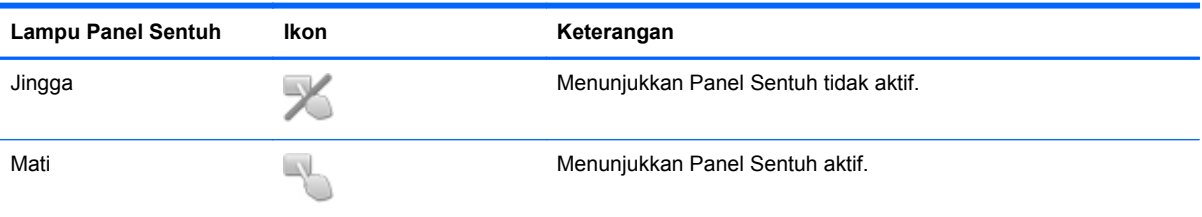

### **Menavigasi**

Untuk memindahkan penunjuk, gerakkan satu jari pada permukaan Panel Sentuh ke arah penunjuk hendak dipindahkan.

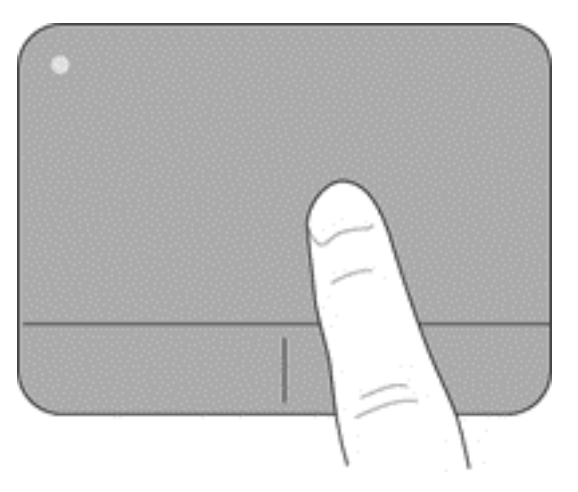

### <span id="page-29-0"></span>**Memilih**

Gunakan tombol kiri dan kanan Panel Sentuh seperti tombol-tombol bersangkutan pada tetikus eksternal.

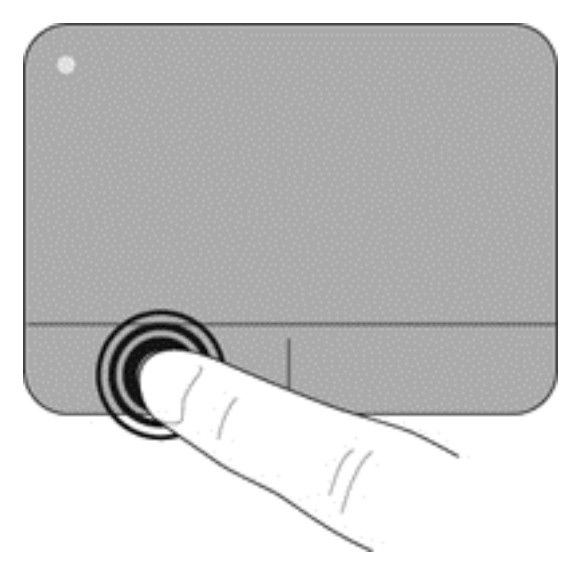

### **Menggunakan gerakan Panel Sentuh**

Panel Sentuh mendukung beragam gerakan. Untuk menggunakan gerakan pada Panel Sentuh, posisikan dua jari sekaligus pada Panel Sentuh.

**CATATAN:** Beberapa gerakan pada Panel Sentuh tidak didukung di semua program.

Untuk melihat peragaan salah satu gerakan:

- **1.** Klik ikon **Show hidden icons** (Tampilkan ikon-ikon tersembunyi) pada area notifikasi, di ujung kanan bilah tugas.
- **2.** Klik ikon **Perangkat Penunjuk Sinaptik** , kemudian klik **Pointing Device Properties** (Properti Perangkat Penunjuk).
- **3.** Klik tab **Device Settings** (Pengaturan Perangkat), pilih perangkat pada jendela yang ditampilkan, kemudian klik **Settings** (Pengaturan).
- **4.** Pilih gerakan untuk mengaktifkan peragaan.

Untuk mengaktifkan atau menonaktifkan gerakan:

- **1.** Klik ikon **Show hidden icons** (Tampilkan ikon-ikon tersembunyi) pada area notifikasi, di ujung kanan bilah tugas.
- **2.** Klik ikon **Perangkat Penunjuk Sinaptik <sub>(a)</sub>, kemudian klik Pointing Device Properties** (Properti Perangkat Penunjuk).
- **3.** Klik tab **Device Settings** (Pengaturan Perangkat), pilih perangkat pada jendela yang ditampilkan, kemudian klik **Settings** (Pengaturan).
- **4.** Centang kotak di sebelah gerakan yang akan diaktifkan atau dinonaktifkan.
- **5.** Klik **Apply** (Terapkan), kemudian klik **OK**.

#### <span id="page-30-0"></span>**Menggulir**

Menggulir berguna untuk melakukan gerakan ke atas, ke bawah, atau ke samping pada halaman atau gambar. Untuk menggulir, posisikan dua jari sedikit renggang pada Panel Sentuh, lalu geser keduanya pada permukaan Panel Sentuh dengan gerakan ke atas, bawah, kiri, atau kanan.

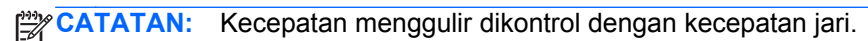

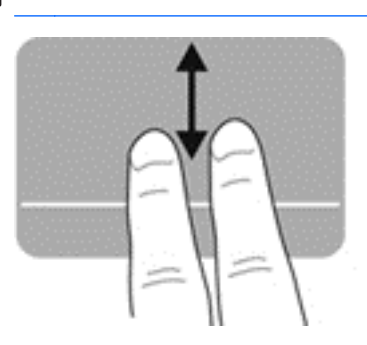

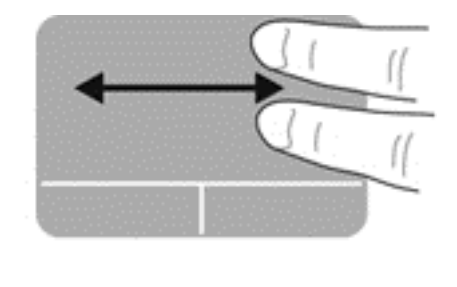

#### **Menjepit/Mengezum**

Menjepit memungkinkan Anda memperbesar atau memperkecil tampilan gambar atau teks.

- Perbesar tampilan dengan merapatkan dua jari pada permukaan Panel Sentuh, lalu pisahkan.
- Perkecil tampilan dengan menempatkan dua jari secara terpisah pada Panel Sentuh, lalu rapatkan.

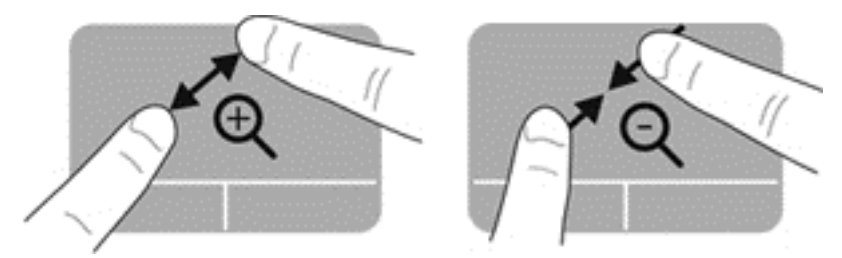

# <span id="page-31-0"></span>**5 Pemeliharaan**

## **Memasang atau melepas baterai**

**CATATAN:** Untuk informasi lebih lanjut tentang cara menggunakan baterai, lihat *Panduan Referensi Notebook HP*.

Untuk memasang baterai:

- **1.** Balikkan posisi komputer pada permukaan yang datar dengan tempat baterai menjauh dari Anda.
- **2.** Masukkan ujung konektor baterai ke tempat baterai dengan mensejajarkannya ke tepi kiri.
- **3.** Geser masuk baterai **(1)** ke dalam tempat baterai sepenuhnya hingga kait baterai terpasang **(2)**, lalu geser kait ke kiri untuk mengunci baterai.

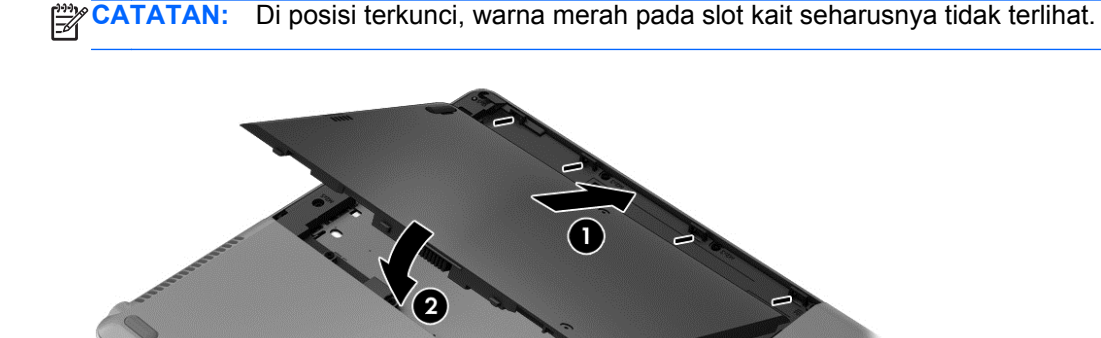

Untuk melepaskan baterai:

- **PERHATIAN:** Melepaskan baterai yang menjadi satu-satunya sumber daya listrik bagi komputer dapat menyebabkan hilangnya informasi. Untuk mencegah hilangnya informasi, simpan pekerjaan Anda dan jalankan mode Hibernation (Hibernasi) atau matikan komputer melalui Windows sebelum melepaskan baterai.
	- **1.** Balikkan posisi komputer pada permukaan yang datar dengan tempat baterai menjauh dari Anda.
	- **2.** Geser kait baterai ke kanan **(1)** untuk melepas baterai.

<span id="page-32-0"></span>**3.** Geser baterai keluar, angkat bagian depan baterai **(2)**, lalu tarik keluar **(3)** untuk melepas baterai dari komputer.

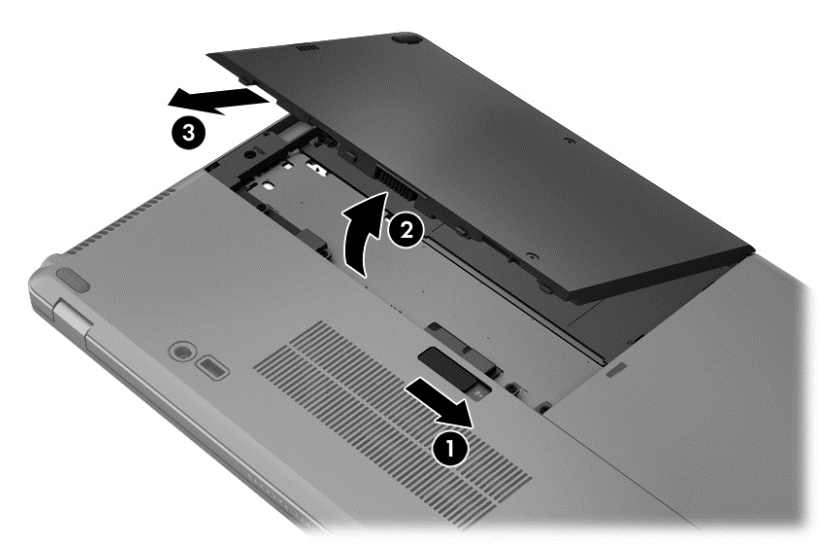

## **Memasang kembali atau meng-upgrade kandar keras**

**PERHATIAN:** Untuk mencegah kehilangan informasi atau sistem yang tidak merespons:

Matikan komputer sebelum melepaskan hard drive dari tempat hard drive. Jangan lepaskan hard drive sewaktu komputer berada dalam keadaan hidup, mode Sleep [Tidur], atau Hibernation [Hibernasi].

Jika Anda tidak yakin apakah komputer telah mati atau berada dalam mode Hibernation [Hibernasi], hidupkan komputer dengan menekan tombol daya. Setelah itu, matikan komputer melalui sistem operasi.

### **Melepaskan kandar keras**

Untuk melepas kandar keras:

- **1.** Simpan pekerjaan Anda dan matikan komputer.
- **2.** Putuskan sambungan daya AC dan perangkat eksternal yang tersambung ke komputer.
- **3.** Keluarkan baterai. (Lihat [Memasang atau melepas baterai pada hal. 26](#page-31-0).)

<span id="page-33-0"></span>**4.** Longgarkan kedua sekrup penutup hard drive **(1)**. Geser penutup hard drive ke kanan **(2)** menjauh dari komputer, lalu lepas penutup **(3)**.

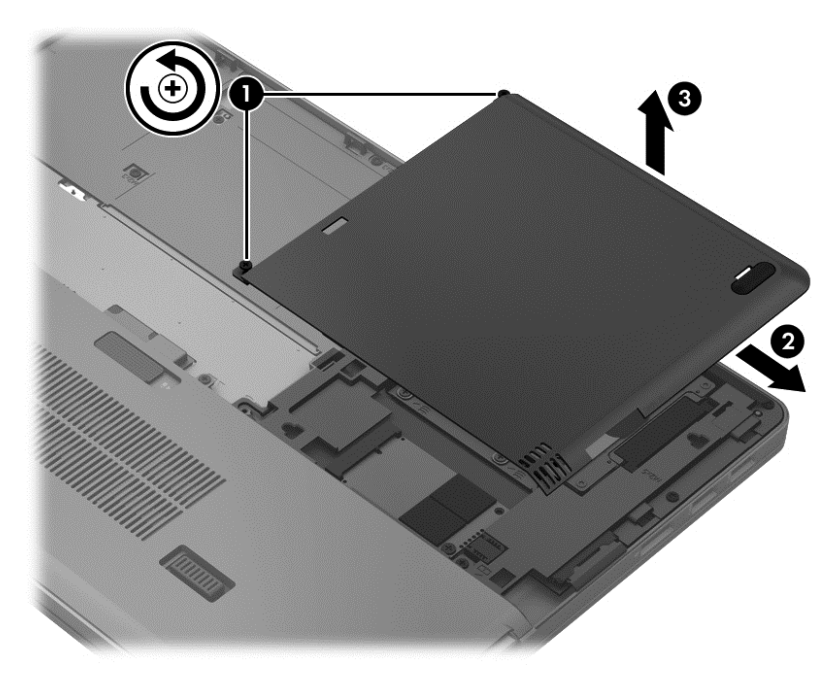

- **5.** Longgarkan 4 sekrup hard drive **(1)**. Tarik tab hard drive ke **(2)** ke atas untuk melepas hard drive.
- **6.** Angkat hard drive, lalu tarik hard drive keluar dari tempat hard drive.

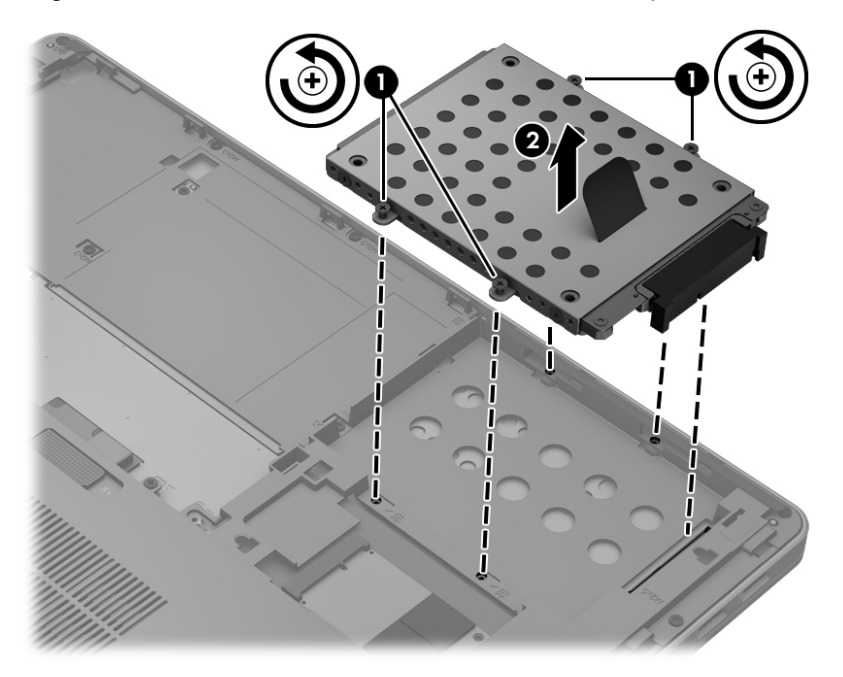

### **Memasang kandar keras**

Untuk memasang kandar keras:

**1.** Sejajarkan hard drive di tempat hard drive, lalu turunkan hard drive **(1)** ke dalam tempat hard drive hingga konektor hard drive terpasang.

**2.** Kencangkan 4 sekrup **(2)** untuk menahan hard drive.

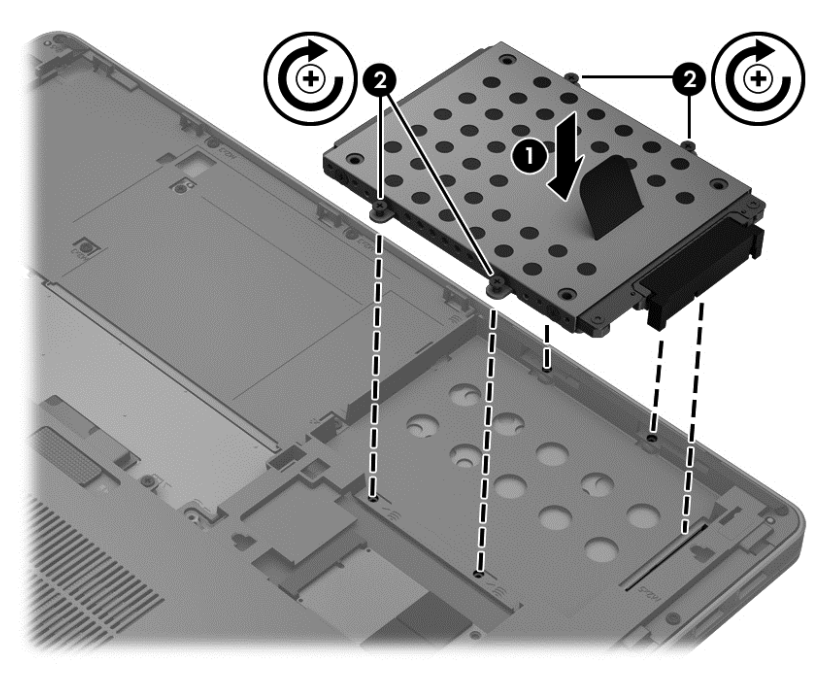

- **3.** Setelkan tonjolan pada penutup kandar keras **(1)** dengan lekukan pada komputer.
- **4.** Geser masuk penutup hard drive **(2)** ke dalam tempatnya, lalu kencangkan 2 sekrup **(3)**.

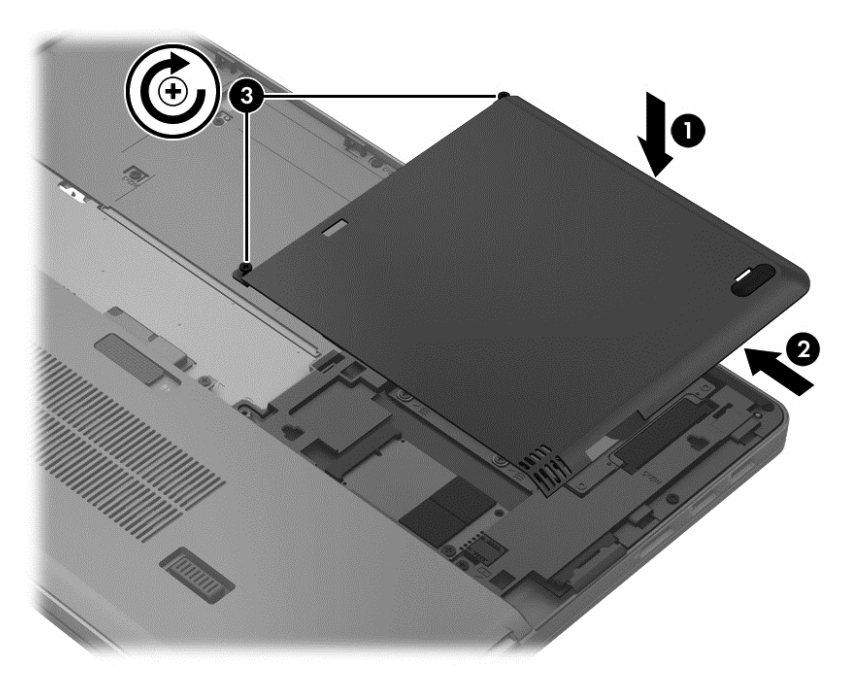

- **5.** Pasang kembali baterai. (Lihat [Memasang atau melepas baterai pada hal. 26](#page-31-0).)
- **6.** Balikkan komputer ke atas, kemudian hubungkan kembali daya AC dan perangkat eksternal ke komputer.
- **7.** Hidupkan komputer.

## <span id="page-35-0"></span>**Menambah atau mengganti modul memori**

Komputer ini memiliki dua slot modul memori. Kapasitas komputer dapat di-upgrade dengan menambah modul memori ke slot modul memori ekspansi yang kosong atau meng-upgrade modul memori yang ada dalam slot modul memori primer.

- **A PERINGATAN!** Untuk mengurangi risiko sengatan listrik dan kerusakan peralatan, lepas kabel daya dan semua baterai sebelum memasang modul memori.
- **PERHATIAN:** Pelepasan muatan listrik statis (ESD) dapat merusak komponen elektronik. Sebelum memulai prosedur apapun, pastikan Anda telah bebas dari muatan listrik statis dengan menyentuh benda logam yang diarde.
- **CATATAN:** Untuk menggunakan konfigurasi kanal ganda sewaktu menambah modul memori berikutnya, pastikan kedua modul memori telah sama.

Untuk menambah atau mengganti modul memori:

**A PERHATIAN:** Untuk mencegah kehilangan informasi atau sistem yang tidak merespons:

Matikan komputer sebelum menambah atau mengganti modul memori. Jangan lepas modul memori saat komputer berada dalam keadaan hidup, mode Tidur, atau Hibernasi.

Jika Anda tidak yakin apakah komputer telah mati atau berada dalam mode Hibernasi, hidupkan komputer dengan menekan tombol daya. Setelah itu, matikan komputer melalui sistem operasi.

- **1.** Simpan pekerjaan Anda dan matikan komputer.
- **2.** Putuskan sambungan daya AC dan perangkat eksternal yang tersambung ke komputer.
- **3.** Lepas baterai (lihat [Memasang atau melepas baterai pada hal. 26](#page-31-0)).
- **4.** Untuk melepas penutup kompartemen modul memori:
	- **a.** Balikkan komputer pada permukaan yang datar, dengan penutup kompartemen modul memori mengarah pada Anda.
	- **b.** Longgarkan 3 sekrup **(1)**.

<span id="page-36-0"></span>**c.** Miringkan sedikit penutup ke atas dari komputer **(2)**, lalu geser penutup ke arah depan unit. Angkat penutup **(3)** ke atas dan menjauh dari komputer.

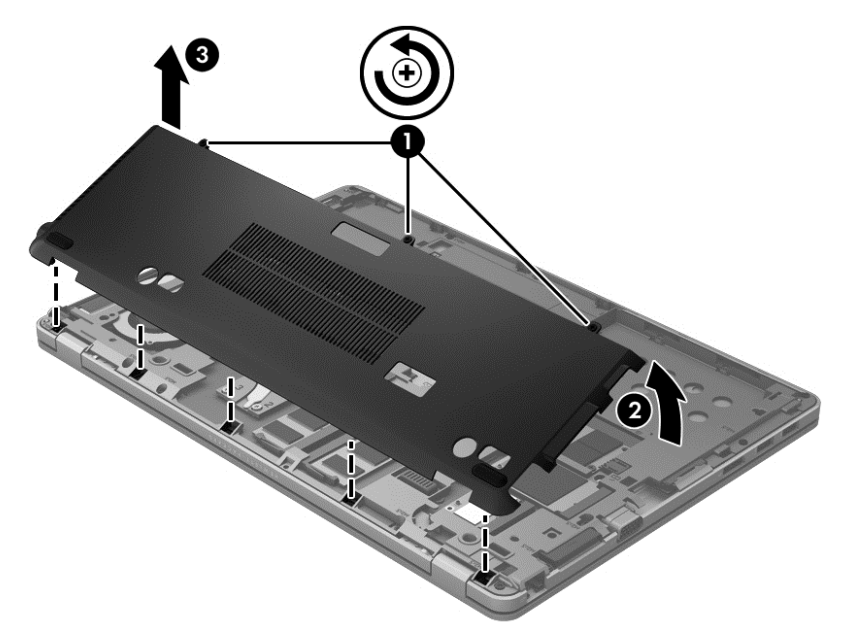

- **5.** Jika Anda ingin mengganti modul memori, lepas modul memori yang terpasang:
	- **a.** Tarik keluar klip penahan **(1)** di kedua sisi modul memori. Modul memori akan miring ke atas.
- <span id="page-37-0"></span>**b.** Pegang tepi modul memori **(2)**, kemudian tarik modul memori secara perlahan hingga keluar dari slotnya.
- **PERHATIAN:** Untuk mencegah kerusakan modul memori, pegang modul memori hanya di bagian tepinya. Jangan sentuh komponen pada modul memori.

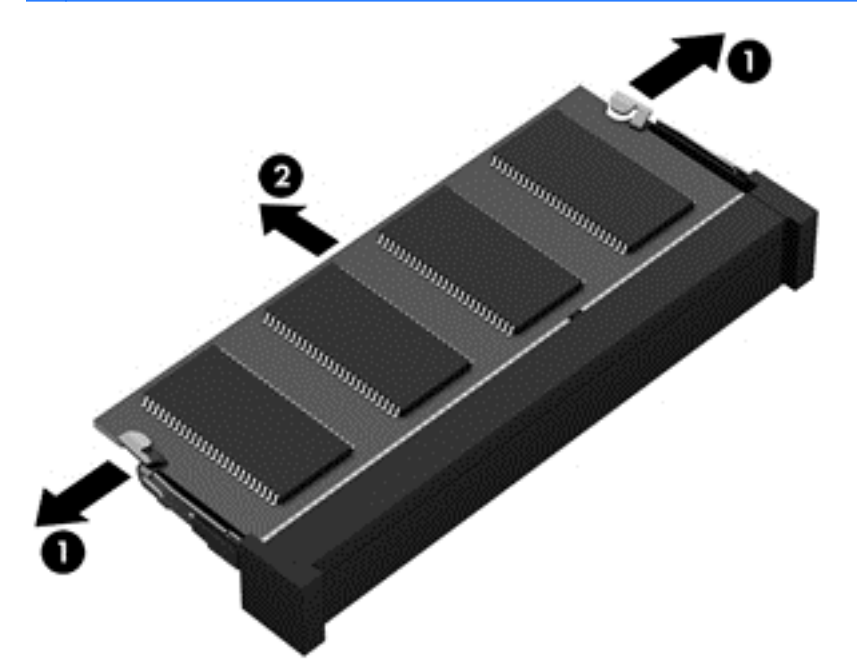

Untuk melindungi modul memori yang telah dilepaskan, masukkan modul memori ke dalam wadah yang aman dari muatan listrik statis.

**6.** Pasang modul memori baru:

**PERHATIAN:** Untuk mencegah kerusakan modul memori, pegang modul memori hanya di bagian tepinya. Jangan sentuh komponen pada modul memori.

- **a.** Sejajarkan tepi bertakik **(1)** pada modul memori dengan tab pada slot modul memori.
- **b.** Dengan modul memori berada pada sudut 45 derajat dari permukaan kompartemennya, tekan modul **(2)** ke dalam slot modul memori hingga terpasang dengan benar.
- **c.** Tekan perlahan modul memori **(3)** ke bawah sambil memberikan tekanan pada sisi kiri dan kanan modul memori hingga klip penahan terpasang di tempat.
	- **PERHATIAN:** Untuk mencegah kerusakan pada modul memori, pastikan Anda tidak menekuk modul memori.

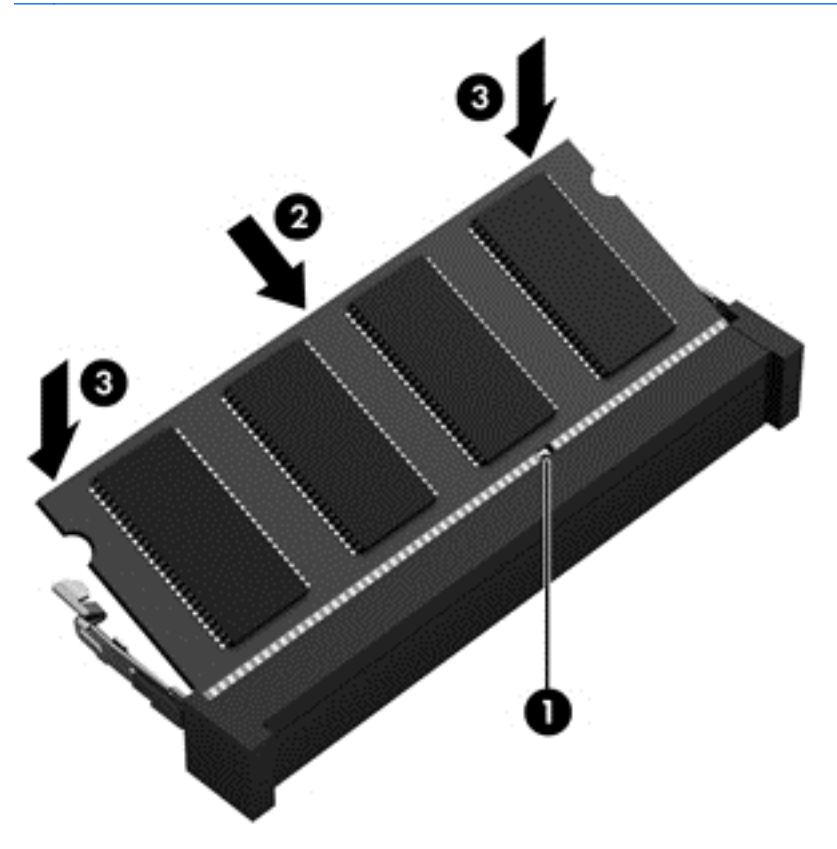

- **7.** Untuk memasang kembali penutup kompartemen modul memori:
	- **a.** Balikkan komputer pada permukaan yang datar, dengan kompartemen modul memori mengarah pada Anda.
	- **b.** Sejajarkan tab penutup dengan tepi komputer, lalu geser penutup ke arah belakang komputer dengan sudut yang sedikit miring **(1)**.

<span id="page-39-0"></span>**c.** Pasang penutup ke bawah **(2)**, lalu kencangkan 3 sekrup **(3)**.

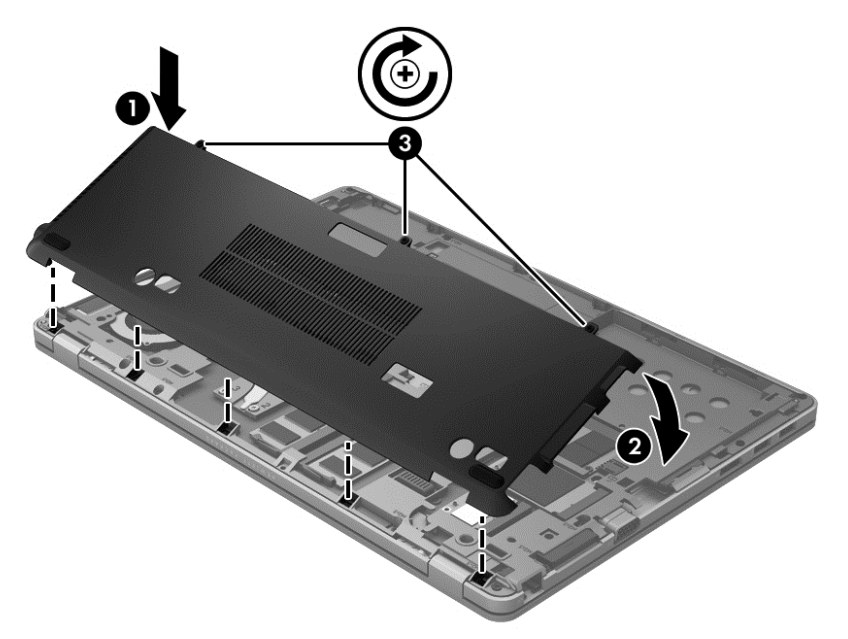

- **8.** Pasang kembali baterai (lihat [Memasang atau melepas baterai pada hal. 26](#page-31-0)).
- **9.** Balikkan komputer ke atas, kemudian hubungkan kembali daya AC dan perangkat eksternal ke komputer.
- **10.** Hidupkan komputer.

### **Memperbarui program dan driver**

HP menyarankan Anda agar memperbarui program dan driver secara rutin ke versi terbaru. Pembaruan dapat mengatasi masalah serta memberikan fitur dan pilihan baru untuk komputer. Teknologi senantiasa berubah, sehingga dengan memperbarui program dan driver, komputer akan menjalankan teknologi terbaru yang ada. Misalnya, komponen grafis yang lebih lama mungkin tidak berfungsi dengan baik bila digunakan untuk perangkat lunak permainan terbaru. Tanpa driver terbaru, Anda tidak akan mendapatkan manfaat maksimal dari peralatan Anda.

Download program HP dan driver versi terkini serta daftarkan untuk menerima pemberitahuan pembaruan otomatis bila versi baru telah tersedia. Untuk dukungan di wilayah AS, kunjungi <http://www.hp.com/go/contactHP>. Untuk dukungan di seluruh dunia, kunjungi [http://welcome.hp.com/](http://welcome.hp.com/country/us/en/wwcontact_us.html) [country/us/en/wwcontact\\_us.html](http://welcome.hp.com/country/us/en/wwcontact_us.html).

## **Menggunakan SoftPaq Download Manager**

HP SoftPaq Download Manager (SDM) adalah alat bantu yang memberikan akses cepat ke informasi SoftPaq untuk komputer bisnis HP tanpa memerlukan nomor SoftPaq. Dengan alat bantu ini, Anda dapat dengan mudah mencari SoftPaq, lalu mengunduh dan membukanya.

SoftPaq Download Manager bekerja dengan cara membaca dan mengunduh berkas basis data yang dipublikasi dan berisi model komputer dan informasi SoftPaq, dari situs FTP HP. SoftPaq Download Manager memungkinkan Anda menentukan satu atau beberapa model komputer untuk memastikan SoftPaq mana yang tersedia untuk diunduh.

<span id="page-40-0"></span>Pada situs FTP HP, SoftPaq Download Manager akan memeriksa ketersediaan pembaruan untuk basis data dan perangkat lunak. Jika tersedia, pembaruan tersebut akan diunduh dan diinstal secara otomatis.

SoftPaq Download Manager tersedia di situs web HP. Untuk mengunduh SoftPaq menggunakan SoftPaq Download Manager, Anda harus mengunduh dan menginstal dulu program tersebut. Untuk mengunduh dan menginstal SoftPaq Download Manager, kunjungi situs web HP di <http://www.hp.com/go/sdm>dan ikuti petunjuknya.

Untuk mengunduh SoftPaq:

- **1.** Pilih ikon **Mulai > All Programs** (Semua Program) **> HP Software Setup > HP SoftPaq Download Manager**.
- **2.** Bila SoftPaq Download Manager dibuka untuk pertama kalinya, jendela akan muncul yang menanyakan apakah Anda hanya ingin menampilkan perangkat lunak untuk komputer yang digunakan atau semua model yang didukung. Pilih **Show software for all supported models** (Tampilkan perangkat lunak untuk semua model yang didukung). Jika Anda pernah menggunakan HP SoftPaq Download Manager sebelumnya, lanjutkan ke Langkah 3.
	- **a.** Pilih sistem operasi dan filter bahasa dalam jendela Configuration Options (Pilihan Konfigurasi). Filter ini akan membatasi jumlah pilihan yang akan ditampilkan dalam jendela Product Catalog (Katalog Produk). Misalnya, jika hanya Windows 7 Professional yang dipilih dalam filter sistem operasi maka satu-satunya sistem operasi yang ditampilkan dalam Product Catalog (Katalog Produk) adalah Windows 7 Professional.
	- **b.** Untuk menambahkan sistem operasi lain, ubah pengaturan filter dalam jendela Configuration Options (Pilihan Konfigurasi). Untuk informasi lebih lanjut, lihat Bantuan perangkat lunak HP SoftPaq Download Manager.
- **3.** Pada jendela kiri, klik tanda plus (+) untuk membuka daftar model, kemudian pilih satu atau beberapa model produk yang akan diperbarui.
- **4.** Klik **Find Available SoftPaqs** (Cari SoftPaq yang Tersedia) untuk mengunduh daftar SoftPaq yang tersedia untuk komputer yang dipilih.
- **5.** Pilih dari daftar SoftPaq yang tersedia, kemudian klik **Download Only** (Hanya Unduh) jika akan mengunduh banyak SoftPaq, karena pilihan SoftPaq dan kecepatan sambungan Internet menentukan berapa lama proses pengunduhan akan berlangsung.

Jika Anda hanya akan mengunduh satu atau dua SoftPaq dan memiliki sambungan Internet kecepatan tinggi, klik **Download & Unpack** (Unduh & Buka).

**6.** Untuk menginstal SoftPaq yang dipilih pada komputer, klik kanan **Install SoftPaq** (Instal SoftPaq) dalam perangkat lunak SoftPaq Download Manager.

### **Membersihkan komputer**

### **Produk pembersih**

Gunakan produk berikut untuk membersihkan dan memberi bahan disinfektan dengan aman pada komputer:

- Klorida amonium benzil dimetil dengan kadar kepekatan maksimal 0,3 persen (Misalnya: kain pembersih antikuman. Kain lap ini dijual dengan aneka nama merek.)
- Cairan pembersih kaca bebas alkohol
- Air dengan solusi sabun yang lembut
- <span id="page-41-0"></span>Kain kering pembersih dengan serat mikro atau kain kanebo (kain bebas muatan listrik yang tidak berminyak)
- Kain lap bebas muatan listrik

**PERHATIAN:** Hindari produk pembersih berikut:

Cairan yang mudah menguap, seperti alkohol, asetona, klorida amonium, klorida metilin, dan hidrokarbon, yang dapat merusak permukaan komputer secara permanen.

Bahan berserat, seperti kertas tisu, yang dapat menggores permukaan komputer. Lama kelamaan, partikel kotoran dan agen pembersih dapat terperangkap masuk ke dalam goresan-goresan itu.

### **Prosedur membersihkan**

Ikuti prosedur di bagian ini untuk membersihkan komputer dengan aman.

**PERINGATAN!** Untuk mencegah sengatan listrik atau kerusakan pada komponen, jangan bersihkan komputer dalam keadaan menyala:

Matikan komputer.

Putuskan sambungan daya eksternal.

Putuskan sambungan semua perangkat eksternal yang dialiri listrik.

**PERHATIAN:** Jangan semprotkan agen atau cairan pembersih secara langsung pada permukaan komputer. Cairan yang diteteskan pada permukaan dapat merusak komponen internal secara permanen.

#### **Membersihkan layar**

Secara perlahan, lap permukaan layar menggunakan kain yang lembut, tidak berbulu, dan telah dibasahi sedikit dengan pembersih kaca *bebas alkohol*. Pastikan layar dalam keadaan kering sebelum menutupnya.

#### **Membersihkan panel samping dan penutup**

Untuk membersihkan dan memberi bahan disinfektan pada panel samping dan penutup, gunakan kain lembut berserat mikro atau kain kanebo dengan salah satu solusi pembersih yang telah disebutkan sebelumnya, atau gunakan kain pembersih antikuman yang sesuai.

**CATATAN:** Saat membersihkan penutup komputer, lakukan dengan gerakan melingkar untuk membantu mengangkat kotoran dan debu.

#### **Membersihkan Panel Sentuh dan papan ketik**

**A PERINGATAN!** Untuk mengurangi risiko sengatan listrik atau kerusakan pada komponen internal, jangan gunakan alat pengisap debu untuk membersihkan papan ketik. Pengisap debu dapat membuat kotoran rumah menempel pada permukaan papan ketik.

**A PERHATIAN:** Saat membersihkan Panel Sentuh dan papan ketik, jangan biarkan cairan menetes di sela-sela tombol. Hal ini dapat merusak komponen di bagian dalam secara permanen.

- Untuk membersihkan dan memberi bahan disinfektan pada Panel Sentuh dan papan ketik, gunakan kain lembut berserat mikro atau kain kanebo dengan salah satu solusi pembersih yang telah disebutkan sebelumnya, atau gunakan kain pembersih antikuman yang sesuai.
- Untuk mencegah tombol-tombol lengket dan untuk membersihkan debu, bulu-bulu, dan partikel dari papan ketik, gunakan kaleng bertekanan udara dengan tambahan selang.

# <span id="page-42-0"></span>**6 Pencadangan dan pemulihan**

Untuk melindungi data Anda, gunakan Backup and Restore (Cadangan dan Pemulihan) Windows untuk mencadangkan file dan folder satu per satu, mencadangkan seluruh isi hard drive (hanya model tertentu), membuat disk perbaikan sistem (hanya model tertentu) menggunakan drive optik eksternal opsional, atau membuat titik pemulihan sistem. Jika terjadi kegagalan sistem, Anda dapat menggunakan file cadangan tersebut untuk mengembalikan konten komputer.

Windows Backup and Restore (Cadangkan dan Kembalikan) menyediakan beberapa pilihan berikut:

- Membuat disk perbaikan sistem (hanya model tertentu) dengan menggunakan drive optik eksternal opsional
- Mencadangkan data
- Membuat profil sistem (hanya model tertentu)
- Menjadwalkan pencadangan otomatis (hanya model tertentu)
- Membuat titik pengembalian sistem
- Memulihkan masing-masing file
- Mengembalikan komputer ke status sebelumnya
- Memulihkan informasi menggunakan alat bantu pemulihan

**CATATAN:** Untuk petunjuk rinci, jalankan pencarian untuk setiap topik tersebut dalam Help and Support (Bantuan dan Dukungan).

Untuk mengantisipasi jika terjadi ketidakstabilan sistem, HP menyarankan agar Anda mencetak prosedur pemulihan dan menyimpannya untuk penggunaan di lain waktu.

**EX CATATAN:** Windows memiliki fitur User Account Control (Kontrol Account Pengguna) untuk meningkatkan keamanan komputer. Anda mungkin diminta memberikan izin atau sandi untuk sejumlah tugas, seperti menginstal perangkat lunak, menjalankan utilitas, atau mengubah pengaturan Windows. Untuk informasi lebih lanjut, lihat Help and Support (Bantuan dan Dukungan).

### **Membuat media pemulihan melalui HP Recovery Disc Creator**

HP Recovery Disc Creator adalah program perangkat lunak yang menawarkan cara alternatif membuat media pemulihan. Setelah berhasil mengkonfigurasi komputer, Anda dapat membuat media pemulihan menggunakan HP Recovery Disc Creator. Media pemulihan ini akan menjalankan pemulihan sistem jika hard drive mengalami kerusakan. Pemulihan sistem akan menginstal ulang sistem operasi asal dan program perangkat lunak yang terinstal dari pabriknya, lalu mengkonfigurasi pengaturan untuk program tersebut.

HP Recovery Disc Creator dapat membuat dua jenis DVD pemulihan sebagai berikut:

- Windows DVD (DVD Windows)—Menginstal sistem operasi tanpa driver atau aplikasi tambahan. Penggunaan pilihan ini akan menghasilkan DVD yang mengembalikan sistem operasi asal dan program perangkat lunak yang terinstal dari pabriknya.
- Driver DVD (DVD Driver)—Hanya menginstal driver dan aplikasi tertentu, sama seperti utilitas HP Software Setup menginstal driver dan aplikasi.

### <span id="page-43-0"></span>**Membuat media pemulihan**

**CATATAN:** Media pemulihan sistem operasi hanya dapat dibuat satu kali. Selanjutnya, pilihan untuk membuat media itu tidak akan tersedia.

- **1.** Pilih **Start** (Mulai) **> All Programs** (Semua Program) **> Security and Protection** (Keamanan dan Perlindungan) **> HP Recovery Disc Creator**.
- **2.** Pilih **Driver DVD** (DVD Driver) atau **Windows DVD** (DVD Windows).
- **3.** Dari menu drop-down, pilih drive untuk membakar media pemulihan.
- **4.** Klik tombol **Burn** (Bakar) untuk memulai proses pembakaran.

### **Mencadangkan data**

Pemulihan yang dilakukan setelah terjadi kegagalan sistem akan selengkap cadangan yang dibuat terakhir kali. Segera setelah mengkonfigurasi perangkat lunak, Anda harus membuat disk perbaikan sistem (hanya model tertentu) menggunakan HP Recovery Disc Creator dan drive optik terpasang (hanya model tertentu) atau drive optik eksternal opsional, lalu mencadangkan sistem. Setiap kali menambah perangkat lunak dan file data baru, Anda harus senantiasa mencadangkan sistem secara teratur untuk mempertahankan kualitas cadangan terkini. Disk perbaikan sistem (hanya model tertentu) digunakan untuk mengaktifkan (boot) komputer dan memperbaiki sistem operasi jika terjadi ketidakstabilan atau kegagalan sistem. Cadangan awal dan berikutnya memungkinkan Anda mengembalikan data dan pengaturan jika terjadi kegagalan.

Anda dapat mencadangkan data ke hard drive eksternal opsional, drive jaringan, atau disk.

Perhatikan hal-hal berikut saat membuat cadangan:

- Simpan file pribadi ke dalam perpustakaan Documents (Dokumen), lalu cadangkan secara teratur.
- Cadangkan template yang disimpan dalam program terkait.
- Simpan pengaturan yang disesuaikan yang muncul di jendela, toolbar, atau baris menu dengan mengambil screenshot pengaturan Anda. Screenshot ini dapat menjadi penghemat waktu jika Anda harus mengatur ulang preferensi.
- Bila membuat cadangan ke disk, gunakan salah satu jenis disk berikut (dijual terpisah): CD-R, CD-RW, DVD+R, DVD+R DL, DVD-R, DVD-R DL, atau DVD±RW. Disk yang digunakan akan tergantung pada jenis drive optik yang digunakan.
- **CATATAN:** DVD dan DVD dengan dukungan lapis-ganda (DL) menyimpan lebih banyak data daripada CD, karenanya gunakan DVD ini untuk mengurangi jumlah disk pemulihan yang dibutuhkan saat membuat cadangan.
- Saat membuat cadangan ke disk, beri nomor setiap disk sebelum memasukkannya ke dalam drive eksternal.

Untuk membuat cadangan menggunakan Backup and Restore (Cadangkan dan Kembalikan):

**CATATAN:** Pastikan komputer telah tersambung ke stopkontak AC sebelum Anda memulai proses pencadangan.

<span id="page-44-0"></span>**CATATAN:** Proses pencadangan dapat berlangsung lebih dari satu jam, tergantung pada ukuran file dan kecepatan komputer.

- **1.** Pilih **Start** (Mulai) **> All Programs** (Semua Program) **> Maintenance** (Pemeliharaan) **> Backup and Restore** (Cadangkan dan Kembalikan).
- **2.** Ikuti petunjuk di layar untuk mengkonfigurasi pencadangan, membuat profil sistem (hanya model tertentu), atau membuat disk perbaikan sistem (hanya model tertentu).

### **Menjalankan pemulihan sistem**

Bila terjadi kegagalan atau ketidakstabilan sistem, komputer menyediakan beberapa alat bantu berikut untuk memulihkan file Anda:

- Alat bantu pemulihan Windows: Anda dapat menggunakan Windows Backup and Restore (Cadangkan dan Kembalikan) untuk memulihkan data yang sebelumnya telah dicadangkan. Anda juga dapat menggunakan Windows Startup Repair (Perbaikan Penyalaan) untuk mengatasi masalah yang dapat mencegah Windows berjalan dengan benar.
- Alat bantu pemulihan f11: Anda dapat menggunakan alat bantu pemulihan f11 untuk memulihkan profil hard drive asal. Profil tersebut mencakup sistem operasi dan program perangkat lunak Windows yang terinstal dari pabrik.

**CATATAN:** Jika Anda tidak dapat menjalankan boot (pengaktifan) pada komputer dan tidak dapat menggunakan disk perbaikan sistem yang dibuat sebelumnya (hanya model tertentu), Anda harus membeli DVD sistem operasi Windows 7 untuk menjalankan boot ulang pada komputer dan memperbaiki sistem operasi. Untuk informasi lebih lanjut, lihat [Menggunakan DVD sistem operasi](#page-46-0) [Windows 7 \(dijual terpisah\) pada hal. 41.](#page-46-0)

### **Menggunakan alat bantu pemulihan Windows**

Untuk memulihkan data yang telah dicadangkan sebelumnya:

- **1.** Pilih **Start** (Mulai) **> All Programs** (Semua Program) **> Maintenance** (Pemeliharaan) **> Backup and Restore** (Cadangkan dan Kembalikan).
- **2.** Ikuti petunjuk di layar untuk memulihkan pengaturan sistem, komputer (hanya model tertentu), atau file Anda.

Untuk memulihkan data menggunakan Startup Repair (Perbaikan Penyalaan), ikuti langkah-langkah berikut:

- <span id="page-45-0"></span>**PERHATIAN:** Menggunakan Startup Repair (Perbaikan Penyalaan) akan menghapus sepenuhnya konten hard drive dan memformat ulang hard drive. Semua file yang telah dibuat dan perangkat lunak apapun yang terinstal di komputer akan terhapus secara permanen. Bila pemformatan ulang selesai, proses pemulihan akan mengembalikan sistem operasi beserta driver, perangkat lunak, dan utilitas dari cadangan yang digunakan untuk pemulihan.
	- **1.** Jika memungkinkan, cadangkan semua file pribadi.
	- **2.** Jika memungkinkan, periksa keberadaan partisi Windows dan partisi HP Recovery.

Untuk memeriksa partisi Windows, pilih **Start** (Mulai) **> Computer** (Komputer).

Untuk memeriksa partisi HP Recovery, klik **Start** (Mulai), klik kanan **Computer** (Komputer), klik **Manage** (Kelola), lalu klik **Disk Management** (Manajemen Disk).

- **CATATAN:** Jika partisi HP Recovery telah dihapus, pilihan pengembalian dengan f11 tidak akan berfungsi. Jika partisi Windows dan partisi HP Recovery tidak ditampilkan, Anda harus memulihkan sistem operasi dan program menggunakan DVD sistem operasi Windows 7 dan disk *Driver Recovery* (Pemulihan Driver) (keduanya dijual terpisah). Untuk informasi lebih lanjut, lihat [Menggunakan DVD sistem operasi Windows 7 \(dijual terpisah\) pada hal. 41](#page-46-0).
- **3.** Jika partisi Windows dan partisi HP Recovery ditampilkan, hidupkan ulang komputer, lalu tekan f8 sebelum sistem operasi Windows dimuat.
- **4.** Pilih **Startup Repair** (Perbaikan Penyalaan).
- **5.** Ikuti petunjuk di layar.

**CATATAN:** Untuk informasi lainnya tentang cara memulihkan data menggunakan alat bantu Windows, jalankan pencarian untuk topik tersebut dalam Help and Support (Bantuan dan Dukungan).

### **Menggunakan alat bantu pemulihan f11**

**PERHATIAN:** Menggunakan alat bantu pemulihan f11 akan menghapus sepenuhnya konten hard drive dan memformat ulang hard drive. Semua file yang telah dibuat dan perangkat lunak apapun yang terinstal di komputer akan terhapus secara permanen. Alat bantu pemulihan f11 akan menginstal ulang sistem operasi dan program HP serta driver yang sebelumnya terinstal dari pabrik. Perangkat lunak yang tidak diinstal di pabrik harus diinstal ulang.

Untuk memulihkan profil hard drive asal menggunakan f11:

- **1.** Jika memungkinkan, cadangkan semua file pribadi.
- **2.** Jika memungkinkan, periksa keberadaan partisi HP Recovery: klik **Start** (Mulai), klik kanan **Computer** (Komputer), klik **Manage** (Kelola), lalu klik **Disk Management** (Manajemen Disk).
- **CATATAN:** Jika partisi HP Recovery tidak ditampilkan, Anda harus memulihkan sistem operasi dan program menggunakan DVD sistem operasi Windows 7 dan disk *Driver Recovery* (Pemulihan Driver) (keduanya dijual terpisah). Untuk informasi lebih lanjut, lihat [Menggunakan](#page-46-0) [DVD sistem operasi Windows 7 \(dijual terpisah\) pada hal. 41](#page-46-0).
- **3.** Jika partisi HP Recovery ditampilkan, hidupkan ulang komputer, lalu tekan esc saat pesan "Press the ESC key for Startup Menu" (Tekan tombol ESC untuk Menu Pengaktifan) ditampilkan di bagian bawah layar.
- **4.** Tekan f11 saat pesan "Press <F11> for recovery" (Tekan <F11> untuk pemulihan) ditampilkan di layar.
- **5.** Ikuti petunjuk di layar.

### <span id="page-46-0"></span>**Menggunakan DVD sistem operasi Windows 7 (dijual terpisah)**

Untuk memesan DVD sistem operasi Windows 7, kunjungi situs Web HP. Untuk dukungan di AS, kunjungi<http://www.hp.com/go/contactHP>. Untuk dukungan secara global, kunjungi [http://welcome.hp.com/country/us/en/wwcontact\\_us.html](http://welcome.hp.com/country/us/en/wwcontact_us.html). Anda juga dapat memesan DVD dengan menghubungi dukungan. Untuk informasi kontak, lihat buklet *Nomor Telepon di Seluruh Dunia* yang diberikan bersama komputer.

**PERHATIAN:** Menggunakan DVD sistem operasi Windows 7 akan menghapus sepenuhnya konten hard drive dan memformat ulang hard drive. Semua file yang telah dibuat dan perangkat lunak apapun yang terinstal di komputer akan terhapus secara permanen. Bila pemformatan ulang selesai, proses pemulihan akan membantu Anda mengembalikan sistem operasi beserta driver, perangkat lunak, dan utilitas.

Untuk menjalankan pemulihan menggunakan DVD sistem operasi Windows 7:

**EXATATAN:** Proses ini akan berlangsung beberapa menit.

- **1.** Jika memungkinkan, cadangkan semua file pribadi.
- **2.** Hidupkan ulang komputer, lalu masukkan DVD sistem operasi Windows 7 ke dalam drive optik sebelum sistem operasi Windows dimuat.
- **3.** Bila diminta, tekan tombol apapun pada keyboard.
- **4.** Ikuti petunjuk di layar.
- **5.** Klik **Next** (Berikutnya).
- **6.** Pilih **Repair your computer** (Perbaiki komputer).
- **7.** Ikuti petunjuk di layar.

Setelah perbaikan selesai:

- **1.** Keluarkan DVD sistem operasi Windows 7, lalu masukkan disk *Driver Recovery* (Pemulihan Driver).
- **2.** Instal Hardware Enabling Drivers (Driver Pengaktif Perangkat Keras) terlebih dulu, lalu instal Recommended Applications (Aplikasi yang Direkomendasikan).

# <span id="page-47-0"></span>**7 Dukungan pelanggan**

## **Menghubungi dukungan**

Jika informasi yang terdapat dalam panduan pengguna ini, *HP Notebook Reference Guide* (Panduan Referensi Notebook HP), atau Help and Support (Bantuan dan Dukungan) tidak dapat menjawab pertanyaan Anda, hubungi bagian dukungan. Untuk dukungan di AS, kunjungi [http://www.hp.com/go/](http://www.hp.com/go/contactHP) [contactHP](http://www.hp.com/go/contactHP). Untuk dukungan secara global, kunjungi [http://welcome.hp.com/country/us/en/](http://welcome.hp.com/country/us/en/wwcontact_us.html) [wwcontact\\_us.html.](http://welcome.hp.com/country/us/en/wwcontact_us.html)

Di sini Anda dapat:

Melakukan obrolan online dengan teknisi HP.

**CATATAN:** Jika obrolan dukungan tidak tersedia dalam bahasa tertentu, obrolan tersedia dalam bahasa Inggris.

- Dukungan e-mail HP.
- Menemukan nomor telepon dukungan.
- Menemukan pusat layanan HP.

### **Label**

Label yang tertera pada komputer berisi informasi yang mungkin diperlukan saat mengatasi masalah sistem atau melakukan perjalanan ke luar negeri dengan membawa komputer:

Label layanan—Berisi informasi penting, termasuk informasi berikut:

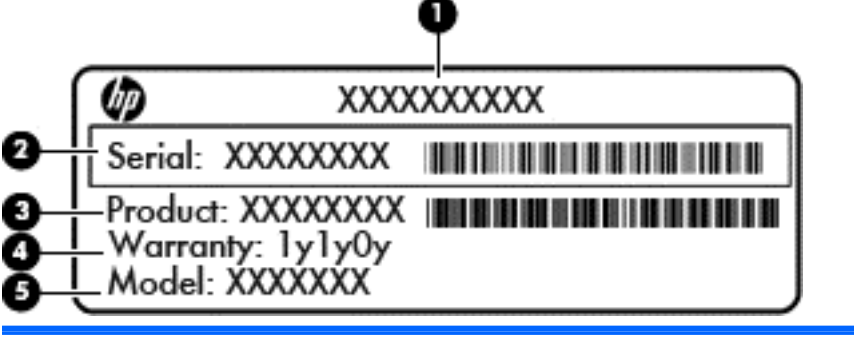

**Komponen**

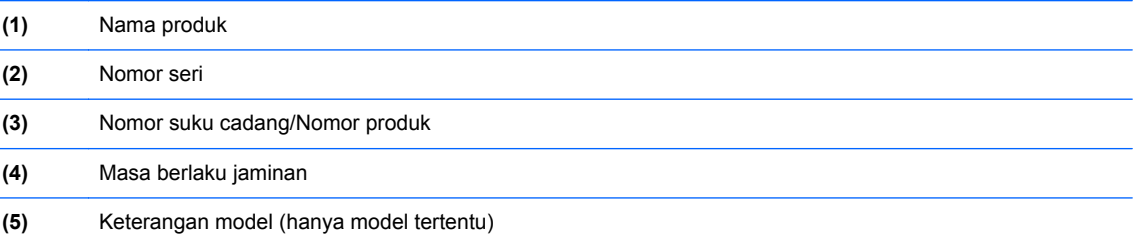

<span id="page-48-0"></span>Sediakan informasi ini saat menghubungi dukungan teknis. Label servis tercantum di bagian dalam tempat baterai.

- Sertifikat Keaslian Microsoft®—Berisi Kode Produk Windows. Anda mungkin memerlukan Kode Produk ini untuk memperbarui atau mengatasi masalah sistem operasi. Sertifikat Keaslian Microsoft tercantum di bagian dalam tempat baterai.
- Label pengaturan—Berisi informasi pengaturan komputer. Label peraturan tercantum di bagian dalam tempat baterai.
- Satu atau beberapa label sertifikasi nirkabel (hanya model tertentu)—Berisi informasi tentang perangkat nirkabel opsional dan tanda pengesahan dari sebagian negara/kawasan tempat penggunaan perangkat terkait telah disetujui. Jika model komputer Anda dilengkapi satu atau beberapa perangkat nirkabel, satu atau beberapa label sertifikasi turut disertakan bersama komputer Anda. Anda mungkin memerlukan informasi ini saat bepergian ke luar negeri. Label sertifikasi nirkabel tercantum di bagian dalam tempat baterai.
- Label SIM (subscriber identity module) (hanya model tertentu)—Berisi ICCID (Integrated Circuit Card Identifier) SIM. Label ini tercantum di bagian dalam tempat baterai.
- Label Modul Broadband Mobile HP (hanya model tertentu)—Berisi nomor seri Modul Broadband Mobile HP. Label ini tercantum di bagian dalam tempat baterai.

# <span id="page-49-0"></span>**8 Spesifikasi**

## **Daya input**

Informasi daya di bagian ini mungkin berguna jika Anda hendak bepergian ke luar negeri dengan membawa komputer.

Komputer beroperasi dengan daya DC yang dapat diperoleh dari catu daya AC atau DC. Catu daya AC harus memiliki arus 100–240 V, 50–60 Hz. Meskipun komputer dapat dihidupkan dari catu daya DC yang terpisah, sebaiknya hidupkan komputer hanya menggunakan adaptor AC atau catu daya DC yang disediakan dan disetujui oleh HP untuk digunakan dengan komputer ini.

Komputer dapat beroperasi dengan daya DC dalam spesifikasi berikut.

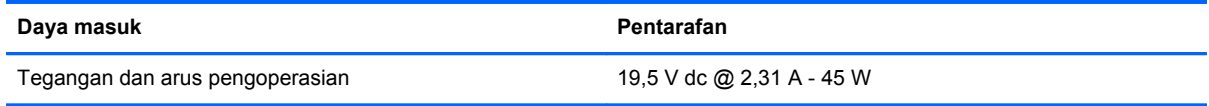

**CATATAN:** Produk ini didesain untuk sistem daya TI di Norwegia dengan tegangan fase-ke-fase yang tidak melebihi 240 V rms.

**CATATAN:** Nilai tegangan dan arus pengoperasian komputer dapat ditemukan pada label peraturan sistem.

### **Lingkungan pengoperasian**

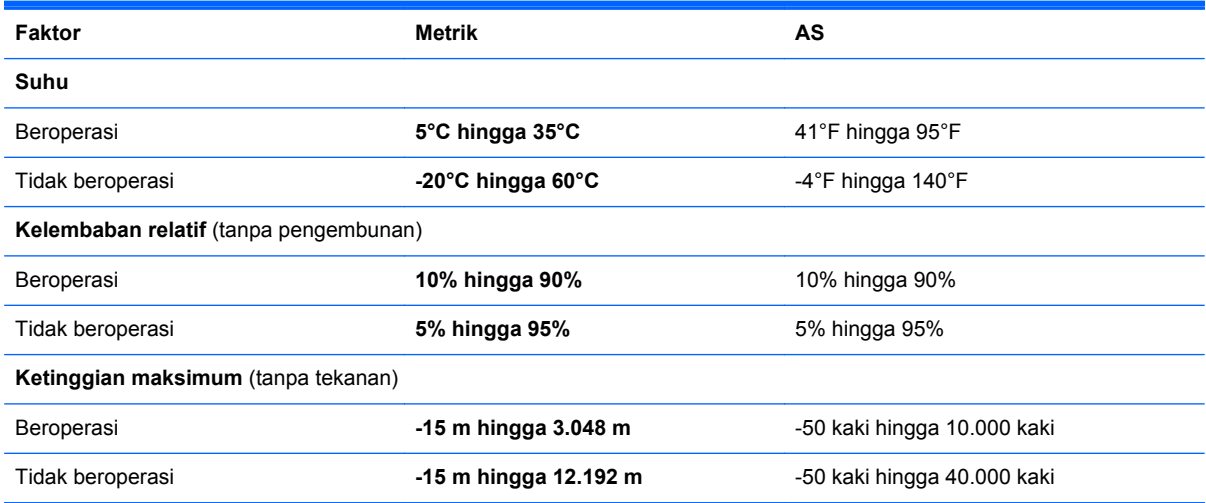

# <span id="page-50-0"></span>**Indeks**

### **A**

antena nirkabel, mengenali [12](#page-17-0) antena WLAN, mengenali [12](#page-17-0) antena WWAN, mengenali [12](#page-17-0)

#### **B**

Backup and Restore (Cadangkan dan Kembalikan) [38](#page-43-0) baterai mengenali [14](#page-19-0) mengganti [26](#page-31-0) bepergian dengan membawa komputer [43](#page-48-0)

### **D**

daya input [44](#page-49-0) disk perbaikan sistem [37](#page-42-0) DisplayPort, mengenali [10](#page-15-0) DVD sistem operasi Windows 7 [41](#page-46-0)

### **G**

gambar layar, mengalihkan [19](#page-24-0) gerakan mengezum pada Panel Sentuh [25](#page-30-0) gerakan menggulir pada Panel Sentuh [25](#page-30-0) gerakan menjepit pada Panel Sentuh [25](#page-30-0) gerakan pada Panel Sentuh mengezum [25](#page-30-0) menggulir [25](#page-30-0) menjepit [25](#page-30-0)

### **H**

hard drive, mengenali [13](#page-18-0) headphone (audio keluar) soket [11](#page-16-0)

### **I**

informasi peraturan label peraturan [43](#page-48-0) label sertifikasi nirkabel [43](#page-48-0) ISP, menggunakan [15](#page-20-0)

### **J**

jaringan nirkabel, menyambung [16](#page-21-0) jaringan nirkabel (WLAN), peralatan yang diperlukan [16](#page-21-0)

### **K**

kait, pelepas baterai [14](#page-19-0) kait pelepas baterai [14](#page-19-0) kandar keras melepaskan [27](#page-32-0) memasang [28](#page-33-0) keypad angka tertanam [8](#page-13-0) keypad, eksternal menggunakan [21](#page-26-0) num lock [21](#page-26-0) keypad angka tertanam, mengenali [8](#page-13-0) Kode Produk [43](#page-48-0) kompartemen modul nirkabel dan modul memori mengenali [13](#page-18-0) komponen atas [4](#page-9-0) bawah [13](#page-18-0) depan [8](#page-13-0) layar [12](#page-17-0) samping kanan [10](#page-15-0) samping kiri [10](#page-15-0) konektor, daya [10](#page-15-0) konektor baterai eksternal, mengenali [13](#page-18-0) konektor daya, mengenali [10](#page-15-0) konektor docking, mengenali [10](#page-15-0) konfigurasi nirkabel [16](#page-21-0) konfigurasi sambungan Internet [16](#page-21-0) konfigurasi WLAN [16](#page-21-0)

### **L**

label Bluetooth [43](#page-48-0) nomor seri [42](#page-47-0) pengaturan [43](#page-48-0)

sertifikasi nirkabel [43](#page-48-0) Sertifikat Keaslian Microsoft [43](#page-48-0) WLAN [43](#page-48-0) label Bluetooth [43](#page-48-0) label sertifikasi nirkabel [43](#page-48-0) label Sertifikat Keaslian [43](#page-48-0) label Sertifikat Keaslian Microsoft [43](#page-48-0) label WLAN [43](#page-48-0) lampu baterai [9](#page-14-0) caps lock [5](#page-10-0) daya [5](#page-10-0), [9](#page-14-0) kandar keras [9](#page-14-0) nirkabel [5,](#page-10-0) [9](#page-14-0) num lock [5](#page-10-0) Panel Sentuh [5](#page-10-0) webcam [12](#page-17-0) lampu baterai [9](#page-14-0) lampu caps lock, mengenali [5](#page-10-0) lampu daya [5](#page-10-0), [9](#page-14-0) lampu kandar keras [9](#page-14-0) lampu latar keyboard [20](#page-25-0) lampu nirkabel [5,](#page-10-0) [9](#page-14-0) lampu num lock [5](#page-10-0) lampu Panel Sentuh, mengenali [5](#page-10-0) lampu webcam, mengenali [12](#page-17-0) lampu webcam terintegrasi, mengenali [12](#page-17-0) lingkungan pengoperasian [44](#page-49-0)

### **M**

membersihkan komputer [35](#page-40-0) mengembalikan hard drive [40](#page-45-0) merawat komputer [35](#page-40-0) mikrofon internal, mengenali [12](#page-17-0) modul memori melepas [31](#page-36-0) memasang [32](#page-37-0) mengganti [30](#page-35-0)

### **N**

nama dan nomor produk, komputer [42](#page-47-0) nomor seri komputer [42](#page-47-0) label [42](#page-47-0) num lock, keypad eksternal [21](#page-26-0)

### **P**

Panel Sentuh menggunakan [22](#page-27-0) tombol [4](#page-9-0) papan-tombol mengenali [20](#page-25-0) papan-tombol angka tertanam, mengenali [20](#page-25-0) partisi pemulihan [40](#page-45-0) Pembaca Kartu Media, mengenali [10](#page-15-0) pembaca sidik jari, mengenali [7](#page-12-0) pemulihan f11 [40](#page-45-0) pemulihan hard drive [40](#page-45-0) penutup kompartemen modul nirkabel dan modul memori melepas [30](#page-35-0) perangkat penunjuk, menentukan preferensi [21](#page-26-0) perangkat WLAN [43](#page-48-0) port DisplayPort [10](#page-15-0) monitor eksternal [10](#page-15-0) pengisian daya USB [11](#page-16-0) port monitor eksternal [10](#page-15-0) port USB, mengenali [10](#page-15-0), [11](#page-16-0) Port USB 3.0 [10,](#page-15-0) [11](#page-16-0)

### **R**

router nirkabel, mengkonfigurasi [18](#page-23-0)

### **S**

sistem operasi Kode Produk [43](#page-48-0) label Sertifikat Keaslian Microsoft [43](#page-48-0) slot kabel pengaman [11](#page-16-0) kartu pintar [11](#page-16-0) SIM [14](#page-19-0) slot kabel pengaman, mengenali [11](#page-16-0)

slot kartu pintar [11](#page-16-0) slot SIM, mengenali [14](#page-19-0) SoftPaq, mengunduh [34](#page-39-0) soket audio keluar (headphone) [11](#page-16-0) audio masuk (mikrofon) [11](#page-16-0) jaringan [10](#page-15-0) RJ-45 (jaringan) [10](#page-15-0) soket audio keluar (headphone), mengenali [11](#page-16-0) soket audio masuk (mikrofon), mengenali [11](#page-16-0) soket jaringan, mengenali [10](#page-15-0) soket mikrofon (audio masuk), mengenali [11](#page-16-0) soket RJ-45 (jaringan), mengenali [10](#page-15-0) speaker, mengenali [13](#page-18-0) stik penunjuk [4](#page-9-0)

### **T**

tempat baterai [43](#page-48-0) tetikus, eksternal mengeset preferensi [21](#page-26-0) titik pengembalian sistem [37](#page-42-0) tombol aplikasi Windows [8](#page-13-0) daya [6](#page-11-0) esc [8](#page-13-0) fn [8](#page-13-0) fungsi [8](#page-13-0) kanan Panel Sentuh [4](#page-9-0) kiri Panel Sentuh [4](#page-9-0) logo Windows [8](#page-13-0) nirkabel [6](#page-11-0) stik penunjuk kanan [4](#page-9-0) stik penunjuk kiri [4](#page-9-0) volume diam [7](#page-12-0) tombol aplikasi Windows, mengenali [8](#page-13-0) tombol daya, mengenal [6](#page-11-0) tombol esc, mengenal [8](#page-13-0) tombol fn, mengenal [8](#page-13-0) tombol fn, mengenali [19](#page-24-0) tombol fungsi, mengenali [8](#page-13-0) tombol kecerahan layar [20](#page-25-0) tombol layar internal [12](#page-17-0) tombol logo Windows, mengenali [8](#page-13-0) tombol nirkabel, mengenali [6](#page-11-0) tombol num lk, mengenali [20](#page-25-0) tombol pintas HP Power Assistant [19](#page-24-0) keterangan [19](#page-24-0) lampu latar keyboard [20](#page-25-0) memperbesar suara speaker [19](#page-24-0) memperkecil suara speaker [19](#page-24-0) menambah kecerahan layar [20](#page-25-0) mengalihkan gambar layar [19](#page-24-0) mengatur volume suara [19](#page-24-0) menggunakan [19](#page-24-0) mengurangi kecerahan layar [19](#page-24-0) mikrofon diam [19](#page-24-0) Sleep (Tidur) [19](#page-24-0) tombol pintas keyboard, mengenali [19](#page-24-0) tombol volume, mengenali [19](#page-24-0) tombol volume diam, mengenali [7](#page-12-0)

### **V**

ventilasi, mengenali [11](#page-16-0), [13](#page-18-0)

### **W**

webcam, mengenali [12](#page-17-0) Windows Backup and Restore [37](#page-42-0) WLAN melindungi [18](#page-23-0) menyambung [16](#page-21-0)

### **Z**

zona Panel Sentuh mengenali [4](#page-9-0)